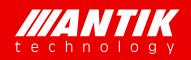

Solution . System . Service

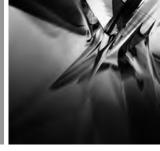

# GX-5000 Digital Content Processing Platform

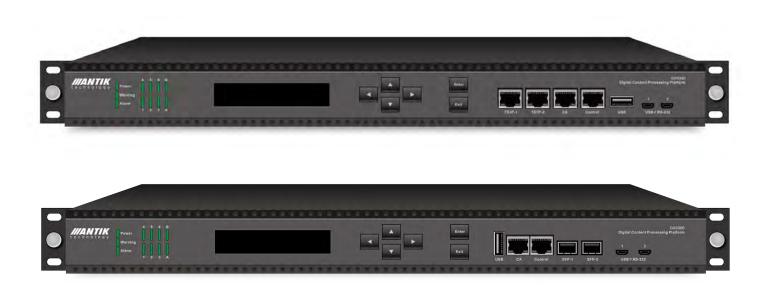

# **Operation Guide**

Version 2.2

May 2021

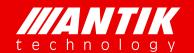

Solution . System . Service

# **About this Guide**

Thank you for purchasing the digital TV headend equipment from ANTIK. This operation guide is intended for technical personnel who use Digital Contents Processing Platform, GX-5000, It describes the operation of the equipment. In the following table, we provide the document release history.

# **Revision History**

| Version    | Date    | Document Change                                                        |  |  |  |  |  |  |
|------------|---------|------------------------------------------------------------------------|--|--|--|--|--|--|
| 1.0        | 2017.05 | Initial Version, based on main ver.1xxx FW                             |  |  |  |  |  |  |
| 1.1        | 2018.04 | Add new modules and improve other functions, based on main ver.30xx FW |  |  |  |  |  |  |
| 2.0        | 2020.06 | Increased Indicator LED                                                |  |  |  |  |  |  |
| 2.1        | 2020.7  | Increased TS/IP Backup                                                 |  |  |  |  |  |  |
| 2.2 2021.3 |         | Update web browser interfaces                                          |  |  |  |  |  |  |

# **Contact Us**

Address: Carskeho 10, 04001 Kosice, Slovakia

Telephone: +421 55 30 12345

E-mail: <a href="mailto:info@antiktech.com">info@antiktech.com</a>
Website: <a href="mailto:www.antiktech.com">www.antiktech.com</a>

www.antiktech.com I

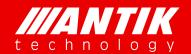

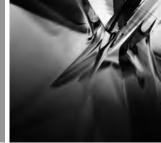

Solution . System . Service

### WARRANTY AND SERVICE

**ANTIK** warrants to the Purchaser that the Products and any Repaired Products (Repairs) will be free from defects in material and workmanship for a period of one years from the date of shipment to the Purchaser.

The obligation of **ANTIK** under this warranty is limited to replacing or repairing, at ANTIK's option, Products or Repairs found by **ANTIK** to be defective within the warranty period. All such replacements and repairs shall be performed at facilities designated by **ANTIK** and shall be performed only after the customer has received a Return Material Authorization (RMA) number from **ANTIK** and has returned the Product to **ANTIK**, shipping and insurance prepaid by Purchaser.

The returned Product must be accompanied by the customer's name, address and telephone number, the model and serial number of the Product, a statement of the purchase date and a detailed description of the problem. Products and Repairs returned by Purchaser shall be repaired by **ANTIK** using new or refurbished parts and shall be returned to Purchaser by **ANTIK**, shipping prepaid by **ANTIK**.

This warranty shall immediately become null and void if, in ANTIK's sole judgment, the Product has been subject to unauthorized modification, misuse, neglect, accident, improper installation or application, alteration or neglect in use, storage, transportation or handling, or if the serial number and/or other Product markings have been removed, defaced or altered.

**ANTIK** may, at its discretion, perform out-of-warranty repairs at **ANTIK** facilities in exchange of customary charges, or offer a written agreement extending the terms of this warranty at a price stated in such agreement. All repairs performed out of warranty or pursuant to an extended warranty agreement shall be subject to all of the applicable limitations and procedures of this Agreement.

The above warranties are in lieu of all other warranties, expressed, implied, or statutory or arising by custom of trade usage, including any warranty of merchantability of fitness for any unique, special or express purpose, and of all other obligations of liabilities whether in contract, tort or otherwise including, without limitation, liability for damages (whether general or special, direct or indirect,

www.antiktech.com II

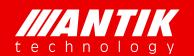

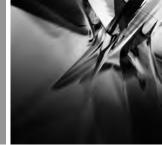

Solution . System . Service

consequential, incidental, exemplary) or any claim for the loss of profits or business or for damage to goodwill.

# **EXTENDED WARRANTY OPTIONS**

Please contact Customer Service or your reseller for information on optional extended warranties.

# **CUSTOMER SERVICE**

Support functions provided by ANTIK's Customer Service include complete factory repair for both in-warranty and out-of-warranty equipment. You can contact your local **ANTIK** product distributor or reseller. Or you can call us or write to us for Customer Support.

A Customer Service engineer will answer warranty-related questions, discuss your specific equipment problems, and when necessary, give you shipping instructions for returning equipment to **ANTIK** for repair.

To return a Product for service or repair, you must obtain a RMA number from ANTIK's Customer Service. The following information is required:

Customer name, address, telephone number

Model number

Serial number

Detailed description of problem

All customer-returned units must be shipped to **ANTIK** freight prepaid, in the original carton or equivalent. **ANTIK** is not responsible for damage in transit. All repairs will require return of the entire equipment to **ANTIK**. No individual modules will be accepted for repair under this contract.

www.antiktech.com III

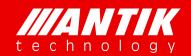

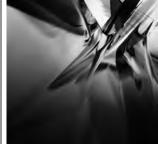

Solution . System . Service

# Content

| 1. | INTRODUCTION                                                                     | 1  |
|----|----------------------------------------------------------------------------------|----|
|    | 1.1. Appearance                                                                  | 1  |
|    | 1.1.1. LED Indicators                                                            | 1  |
|    | 1.1.2. LCD                                                                       | 2  |
|    | 1.1.3. Key pad                                                                   |    |
|    | 1.1.4. USB                                                                       | 2  |
|    | 1.1.5. RJ45                                                                      |    |
|    | 1.1.6. SFP                                                                       |    |
|    | 1.1.7. Mini USB                                                                  |    |
|    | 1.2. Function Cards Introduction                                                 |    |
|    | 1.2.1. P01MS (reMUX & Scrambler Extension Subboard)                              |    |
|    | 1.2.2. D01S2(4 x DVB-S/S2 Demodulator Module)                                    | 3  |
|    | 1.2.3. D02S2 (4 x DVB-S/S2 Demodulator Module, Support Input Stream Indentifier) | 3  |
|    | 1.2.4. D03S2 (4 x DVB-S/S2/S2x Demodulator Module, Support ISI)                  | 4  |
|    | 1.2.5. D01T2(4 x DVB-C/T/T2 Demodulator Module)                                  | 5  |
|    | 1.2.6. P01CI(4 x CI De-encryption Module)                                        | 5  |
|    | 1.2.7. C01MOD(8 x QAM/2 x COFDM Modulator Module)                                | 5  |
|    | 1.2.8. C01TM(4 x COFDM Modulator Module)                                         | 6  |
|    | 1.2.9. C01ASI(5 x ASI Input/Output Module)                                       | 6  |
|    | 1.2.10. P01DA (2 x DS3 Input/2 x DS3 Output/1 x ASI Adaptor Module)              | 7  |
|    | 1.2.11. D01PA (2 x Channels HDMI/CVBS SD/HD Decoder Module)                      | 7  |
|    | 1.2.12. D02PA (2 x Channels SDI/CVBS SD/HD Decoder Module)                       | 7  |
|    | 1.2.13. P01EC (4 x HDMI MPEG-2/H.264 Transcoder/Encoder Module)                  | 8  |
|    | 1.2.14. P02EC (4 x SDI MPEG-2/H.264 Transcoder/Encoder Module)                   | 8  |
|    | 1.2.15. P01AT (4 x H.265/AVS+/MPEG-2/H.264 HD/SD Transcoder Module)              | 9  |
| 2. | LCD MENU                                                                         | 10 |
|    | 2.1. Main Menu                                                                   | 11 |

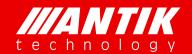

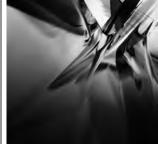

Solution . System . Service

|    | 2.2. Network                                                        | 12 |
|----|---------------------------------------------------------------------|----|
|    | 2.3. Misc                                                           | 12 |
|    | 2.4. System                                                         | 14 |
| 3. | Web                                                                 | 15 |
|    | 3.1. Status                                                         | 15 |
|    | 3.1.1. System Status                                                | 15 |
|    | 3.1.2. TS/IP-In Status                                              | 15 |
|    | 3.1.3. TS/IP-Out Status                                             |    |
|    | 3.2. Modules                                                        | 17 |
|    | 3.2.1. P01MS (reMUX & Scrambler)                                    | 17 |
|    | 3.2.2. D01S2 (4 x DVB-S/S2 Demodulator Module)                      | 29 |
|    | 3.2.3. D02/03S2 (4 x DVB-S/S2 Demodulator Module, Support ISI)      | 33 |
|    | 3.2.4. D01T2(4 x DVB-C/T/T2 Demodulator Module)                     | 33 |
|    | 3.2.5. P01CI(4 x CI De-encryption Module)                           | 34 |
|    | 3.2.6. C01MOD(8 x QAM/2 x COFDM Modulator Module)                   | 37 |
|    | 3.2.7. C01TM(4 x COFDM Modulator Module)                            | 42 |
|    | 3.2.8. C01ASI(5 x ASI Input/Output Module)                          | 45 |
|    | 3.2.9. D01PA (2 x Channels HDMI/CVBS SD/HD Decoder Module)          | 48 |
|    | 3.2.10. D02PA (2 x Channels SDI/CVBS SD/HD Decoder Module)          | 51 |
|    | 3.2.11. P01EC (4 x HDMI MPEG-2/H.264 Transcoder/Encoder Module)     | 52 |
|    | 3.2.12. P02EC (4 x SDI MPEG-2/H.264 Transcoder/Encoder Module)      | 58 |
|    | 3.2.13. P01AT (4 x H.265/AVS+/MPEG-2/H.264 HD/SD Transcoder Module) | 64 |
|    | 3.3. TS over IP                                                     | 71 |
|    | 3.3.1. TS/IP In                                                     | 71 |
|    | 3.3.2. TS/IP Out                                                    | 72 |
|    | 3.3.3. TS/IP Local                                                  | 72 |
|    | 3.3.4. TS/IP Backup                                                 | 73 |
|    | 3.4. System                                                         | 75 |
|    | 3.4.1. Network                                                      | 75 |
|    | 3.4.2. System                                                       | 76 |

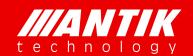

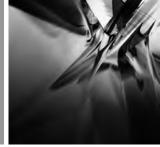

Solution . System . Service

|      | 3.4.3. Misc | 77   |
|------|-------------|------|
| 3.5. | Remux       | . 78 |

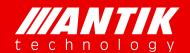

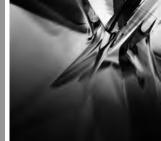

Solution . System . Service

#### SAFETY PROTECTION

This User Guide is written for operators/users of the GX-5000 to assist in installation and operation. Please read this User Guide carefully before installation and use of the device.

This equipment is provided with a protective earth grounding incorporated in the power cord. The main plug shall only be inserted in a socket outlet provided with a protective earth contact. Any interruption of the protective conductor, inside or outside the device, is likely to make the device dangerous. Do not remove the covers of this equipment. Hazardous voltages are present within this equipment and may be exposed if the covers are removed. Only trained and approved service engineers are permitted to service this equipment.

The supplied AC power cable must be used to power the device. If the power cord becomes damaged, it must be replaced. No operator serviceable parts inside. For the correct and safe use of the device, it is essential that both operating and servicing personnel follow generally accepted safety procedures in addition to the safety precautions specified in this manual. Whenever it is likely that safety protection is impaired, the device must be made in-operative and secured against unintended operation. The appropriate servicing authority must be informed. For example, safety is likely to be impaired if the device fails to perform the intended measurements or shows visible damage.

#### WARNINGS

- The mounting environment should be relatively dust free, free of excessive vibration and the ambient temperature between 10°C to 40°C. Relative humidity of 20% to 80% (non-condensed) is recommended.
- Avoid direct contact with water.
- Never place the equipment in direct sunlight.
- The outside of the equipment may be cleaned using a lightly dampened cloth. Do not use any cleaning liquids containing alcohol, methylated spirit or ammonia etc.
- For continued protection against fire hazard, replace line fused only with same type.
- Air intake for cooling is achieved via holes at the side of the device and the fans inside. The air flow should not be obstructed. Therefore, the device has to be placed on a flat surface, leaving some space at the sides of the device.
- When in operation, the ambient temperature should not exceed the limit of 45°C.

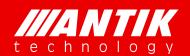

Solution . System . Service

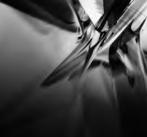

# 1. INTRODUCTION

# 1.1. Appearance

GX-5000 appearance is shown as Fig.2-1 GX-5000 Appearance.

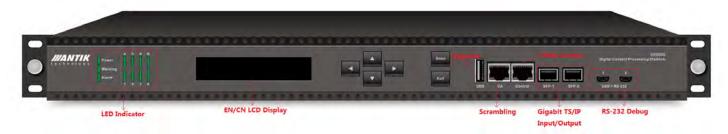

Fig.2-1 GX-5000 Appearance

### 1.1.1. LED Indicators

There are 11 LED indicators on GX-5000 front panel which refer to Fig.2-2, including,

- 1. Power
- 2. Warning
- 3. Alarm
- 4. Module 1-6 Status
- 5. A/B (LED A is defined for P01MS)

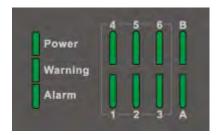

Fig.2-2 LED Indicators

Connect to the power supply, the LED indicator of Power keep lighting. The LED indicator of Warning and Alarm will not be lighted when the device starts and operators normally. These two indicators will turn orange or red when the device operators abnormally, which prompts the user that an error has occurred. Operating indicators of Module 1-6 are used to indicate the operating status of slot 1 to 6 respectively.

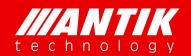

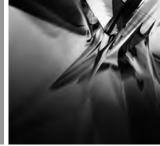

Solution . System . Service

#### 1.1.2. LCD

LCD is mainly for showing unit's IP address for management. There are also some simple menus for main frame configurations. And user can make the daughter board reboot via LCD menu. For more details, please refer LCD menu.

# 1.1.3. Key pad

There are six keys on front panel, UP, Down, Left, Right, Enter and Exit. User can check and setup LCD Menu with them.

# 1.1.4. USB

USB is just for firmware update. USB is one of GX-5000 three (USB, Telnet and Web) different types of firmware update methods. User needs to put firmware into USB key root folder, update it through upgrade menu of LCD.

#### 1.1.5. RJ45

There are two RJ45 ports, CA and Control. CA is for scrambler connecting CA server. Control is the management port of GX-5000.

#### 1.1.6. SFP

There are two SFP ports for TS over IP. They can work as backup or independent.

#### 1.1.7. Mini USB

Mini USB is for debugging problem. They are USB to RS232 port actually. Before using this function, user needs to install a RS232, for example Putty.exe, to enable this function.

USB port 1 for all modules which could be installed into chassis including P01MS installed on main board; USB port 2 only for main board.

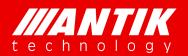

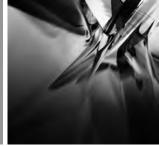

Solution . System . Service

### 1.2. Function Cards Introduction

#### 1.2.1. P01MS (reMUX & Scrambler Extension Subboard)

- 32 independent DVB-TS re-Multiplex and Scramblers
- Compliant with ISO13818 & EN300 468
- Support 4 different local or remote CAS Simulcrypt processing
- Support DVB CAS & BISS 1/E
- Support error alarm of TS level
- Support PID filtering, pass through and remapping
- Support PSI/SI tables insertion or re-generation
- Support PCR re-stamp & calibrate
- Self temperature monitoring

#### 1.2.2. D01S2 (4 x DVB-S/S2 Demodulator Module)

- 4 x F type Female,  $75\Omega$
- Input Frequency Range: 950 ~ 2150 MHz
- Input RF level:  $-65dBm \sim -25dBm$
- Symbol Rate:  $2 \sim 45 \text{MSps}$
- Roll Off factor: 0.35(DVB-S QPSK), 0.35/0.25/0.2(DVB-S2 8PSK)
- FEC Puncture Rate: 2/3, 3/4, 3/5, 5/6, 8/9, 9/10(DVB-S2 8PSK), 1/2, 2/3, 3/4, 5/6, 6/7, 7/8(DVB-S QPSK)
- Support BISS-1/E de-encryption(up to 40 PIDs de-encryption per tuner input)
- Support T2-MI(up to 8 PLP IDs demodulation per tuner input)

# 1.2.3. D02S2 (4 x DVB-S/S2 Demodulator Module, Support Input Stream Indentifier)

- 4 x F type Female,  $75\Omega$
- Input Frequency Range: 950 ~ 2150 MHz
- Input RF level: -65dBm ~ -25dBm
- Symbol Rate: 2 ~ 45MSps
- Roll Off factor: 0.35(DVB-S QPSK), 0.35/0.25/0.2(DVB-S2 8PSK)

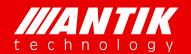

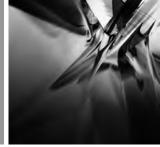

Solution . System . Service

- FEC Puncture Rate: 2/3, 3/4, 3/5, 5/6, 8/9, 9/10(DVB-S2 8PSK), 1/2, 2/3, 3/4, 5/6, 6/7, 7/8(DVB-S QPSK)
- Support BISS-1/E de-encryption(up to 40 PIDs de-encryption per tuner input)
- Support T2-MI(up to 8 PLP IDs demodulation per tuner input)
- Support PLS  $(0 \sim 262141)$
- ISI ID:  $1 \sim 255$  user configurable

# 1.2.4. D03S2 (4 x DVB-S/S2/S2x Demodulator Module, Support ISI)

- 4 x F type Female,  $75\Omega$
- Input Frequency Range: 950 ~ 2150 MHz
- Input RF level: -65dBm ~ -25dBm
- Symbol Rate:
  - $5 \sim 45 MSps$  (DVB-S QPSK)
  - $10 \sim 31 MSps (DVB-S2 8PSK)$
  - $1 \sim 55$ MBaud (32APSK)
  - 1 ~ 58MBaud (16APSK)
  - $1 \sim 34$ MBaud (64APSK)
- Roll Off factor:
  - 0.35 (DVB-S QPSK)
  - 0.35/0.25/0.2 (DVB-S2 8PSK)
  - 0.35/0.25/0.2/0.15/0.1/0.05 (DVB-S2X)
- FEC Puncture Rate:
  - 1/2, 2/3, 3/4, 5/6, 6/7, 7/8 (DVB-S QPSK)
  - 2/3, 3/4, 3/5, 5/6, 8/9, 9/10 (DVB-S2 8PSK)
  - 2/3, 3/4, 4/5, 5/6, 8/9, 9/10 (16 APSK)
  - 3/4, 4/5, 5/6, 8/9 (32 APSK)

Normal (64800 bits) FECFRAME supported

- Support BISS-1/E de-encryption (up to 40 PIDs de-encryption per tuner input)
- Support T2-MI(up to 8 PLP IDs demodulation per tuner input)
- ISI ID:  $1 \sim 255$  user configurabl

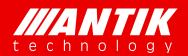

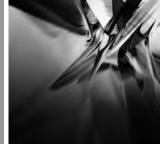

Solution . System . Service

### 1.2.5. D01T2 (4 x DVB-C/T/T2 Demodulator Module)

- 4 x F type Female,  $75\Omega$
- Full compliant for DVB-T2 v1.3
- Input Frequency,  $48 \sim 860 \text{ MHz(DVB-C)}$ ,  $104 \sim 862 \text{ MHz(DVB-T/T2)}$
- Input Level,  $-15 \sim 15 \text{dBm}(DVB-C)$ ,  $-70 \sim -20 \text{dBm}(QEF, DVB-T/T2)$
- Symbol Rate, 1 ~ 7MSps (ITU J.83 Annex A DVB-C)
- Constellation, 16/32/64/128/256 QAM(DVB-C), QPSK/16QAM/64QAM(DVB-T), QPSK/
- 16QAM/64QAM/256QAM(DVB-T2)
- Bandwidth, 6/7/8 MHz
- FFT Mode, 2K/8K(DVB-T), 1K/2K/4K/8K/16K/32K(DVB-T2)
- Guard Interval, 1/4, 1/8, 1/16, 1/32(DVB-T) 1/4, 5/32, 1/8, 5/64, 1/16, 1/32, 1/64, 1/128(DVB-T2)
- FEC Code Rate, 1/2, 2/3, 3/4, 5/6, 7/8(DVB-T) 1/2, 3/5, 2/3, 3/4, 4/5, 5/6(DVB-T2)

# 1.2.6. P01CI (4 x CI De-encryption Module)

- 4 x Independent Common Interface(DVB-CI)slots
- Multiple programs CAS or BISS-1/E De-encryption
- CAM watchdog
- Compatible with most of popular CA systems

# 1.2.7. C01MOD (8 x QAM/2 x COFDM Modulator Module)

- 2 x F type Female,  $75\Omega$  (1 x main output, 1 x -20dB monitor output)
- Support QAM/COFDM Modulation Mode(cannot work at the same time)
- 2 groups of 4 adjacent channel carriers QAM RF output, 2 x Un-adjacent channel carries COFDM RF output
- RF output range:  $48 \sim 996$ MHz, step by 1KHz
- Symbol rate:  $2.5 \sim 6.99$ MBauds
- RF total output level: 94 ~ 118dBuV(110dBuV each carrier)
- FFT Mode, 2K/4K/8K
- Spurious rejection > 55dB

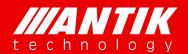

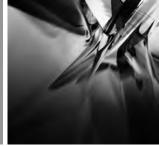

Solution . System . Service

- Output return loss -10dB
- QAM Modulation, support ITU-T J.83 Annex A, C
- Modulation Mode, 16QAM, 32QAM, 64QAM, 128QAM, 256QAM
- MER > 36dB, BER < 10E-9

#### 1.2.8. C01TM (4 x COFDM Modulator Module)

- 2 x F type Female,  $75\Omega$  (1 x main output, 1 x -20dB monitor output)
- 4 x Un-adjacent channel carries COFDM RF output
- RF output range:  $100 \sim 862$ MHz, step by 10KHz
- RF total output level: 84 ~ 114dBuV
- Modulation Mode, QPSK/16QAM/64QAM
- FFT Mode, 2K/4K/8K
- Spurious rejection > 55dB
- Output return loss -10dB
- MER > 36dB, BER < 10E-5

# 1.2.9. C01ASI (5 x ASI Input/Output Module)

- 5 x BNC Female,  $75\Omega$
- Standard: DVB-ASI, EN50083-9
- Up to 5 x ASI Input
- Up to 5 x ASI Output
- Maximum bit rate(each ASI): 213Mbps
- Minimum accepting sensitivity: 200mV
- Maximum input Voltage: 880mV
- ASI Input or Output can be switched
- Support T2-MI (In the T2-MI mode, ASI-5 is configured to input which can process 4 PLP ID, ASI-1 to ASI-4 are configured to output which can select PLP ID TS to output via Web)

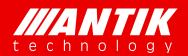

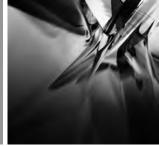

Solution . System . Service

# 1.2.10. P01DA (2 x DS3 Input/2 x DS3 Output/1 x ASI Adaptor Module)

- 5 x BNC Female,  $75\Omega$
- Standard: DVB-ASI, EN50083-9 / ITU-T G.703
- Frame Structure: ITU-T G.752 / ITU-T G.804
- ASI Input or Output can be switched
- Bit rate: 44.736Mbps

# 1.2.11. D01PA (2 x Channels HDMI/CVBS SD/HD Decoder Module)

- 2 x HDMI 1.3(up to 1080i), 1 x D-sub 15 female(can be translated 2 x CVBS via cable)
- Video Format: MPEG-2(MP@ML for SD, MP@HL for HD), MPEG-4/H.264 AVC Part 10(MP@L3 for SD,HP@L4.1 for HD), AVS+
- Audio Format: MPEG-1 Layer II, AAC-LC, HE AAC V1/V2, AC3, AC3+
- Aspect Ratio: 16:9, 4:3 Self-adaptation
- Resolution and Frame Rate: 1080ix30, 1080ix29.97, 1080ix25, 720px60, 720px59.94, 720px50, 576ix25, 480ix29.97
- Video PID Bit Rate: <= 50Mbps

#### 1.2.12. D02PA (2 x Channels SDI/CVBS SD/HD Decoder Module)

- 3 x BNC Female 75 $\Omega$  for 2 x ASI/SDI, 1 x Genlock input
- BNC for SDI Output or ASI Input/Output can be switched
- 1 x D-sub 15 female(can be translated 2 x CVBS via cable)
- Video Format: MPEG-2(MP@ML for SD, MP@HL for HD), MPEG-4/H.264 AVC Part 10(MP@L3 for SD,HP@L4.1 for HD), AVS+
- Audio Format: MPEG-1 Layer II, AAC-LC, HE AAC V1/V2, AC3, AC3+
- Aspect Ratio: 16:9, 4:3 Self-adaptation
- Resolution and Frame Rate: 1080ix30, 1080ix29.97, 1080ix25, 720px60, 720px59.94, 720px50, 576ix25, 480ix29.97
- Video PID Bit Rate: <= 50Mbps

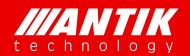

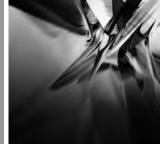

Solution . System . Service

#### 1.2.13. P01EC (4 x HDMI MPEG-2/H.264 Transcoder/Encoder Module)

- 4 x HDMI Input interface
- Compliant with H.264/AVC Baseline, Main & High Profile @ L4.0 or less & MPEG-2 MP@ML
- Independent Transcoding/Encoding mode control
- Video Input Resolution: 1080i, 720p, 576i, 480i.
- Support video resolution downscaling(vertical & horizontal adjustable respectively).
- Audio Coding: MPEG-1 Layer II, MPEG-2/4, AAC-LC/HE-AAC
- Support VBR & CBR mode
- Support GOP settings
- Sampling Format: 4:2:0, 10-bit, YCbCr
- Compression Bit Rate: 300K ~ 20Mbps
- Aspect Ratio: 4:3, 16:9

### 1.2.14. P02EC (4 x SDI MPEG-2/H,264 Transcoder/Encoder Module)

- 4 x SDI Input, BNC Female  $75\Omega$
- Compliant with H.264/AVC Baseline, Main & High Profile @ L4.0 or less & MPEG-2 MP@ML
- Independent Transcoding/Encoding mode control
- Video Input Resolution: 1080i, 720p, 576i, 480i.
- Support video resolution downscaling(vertical & horizontal adjustable respectively).
- Audio Coding: MPEG-1 Layer II, MPEG-2/4, AAC-LC/HE-AAC
- Support VBR & CBR mode
- Support GOP settings
- Sampling Format: 4:2:0, 10-bit, YCbCr
- Compression Bit Rate: 300K ~ 20Mbps
- Aspect Ratio: 4:3, 16:9
- Support second audio encoding with the extension card (only P02EC-PLUS)
- Up to 8 x transcoder with the extension card (only P02EC-PLUS)

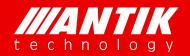

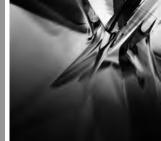

Solution . System . Service

### 1.2.15. P01AT (4 x H.265/AVS+/MPEG-2/H.264 HD/SD Transcoder Module)

- Support H.265/AVS+ HD/SD transcode to H.264 HD/SD or MPEG2 SD, and MEPG2 HD/SD transcode to H.264 HD/SD, and H.264 HD/SD transcode to MPEG2 SD
- Support AC/AC3+ transcode to MPEG/AAC, or passthrough(cannot work in the same time)
- Compliant with H.264/AVC Baseline, Main & High Profile @ L4.0 or less & MPEG-2 MP@ML
- Support video resolution downscaling(vertical & horizontal adjustable respectively).
- Audio Format: MPEG-1 Layer II, MPEG-2/4, AAC-LC/HE-AAC
- Support VBR & CBR mode
- Support GOP settings
- Sampling Format: 4:2:0, 10-bit, YCbCr
- Compression Bit Rate: 300K ~ 20Mbps
- Aspect Ratio: 4:3, 16:9

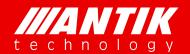

Solution . System . Service

# 2. LCD MENU

There is a LCD Menu for users to configure main frame and front interfaces. User can press enter key to start to setup the unit. The LCD menu overview showed as below:

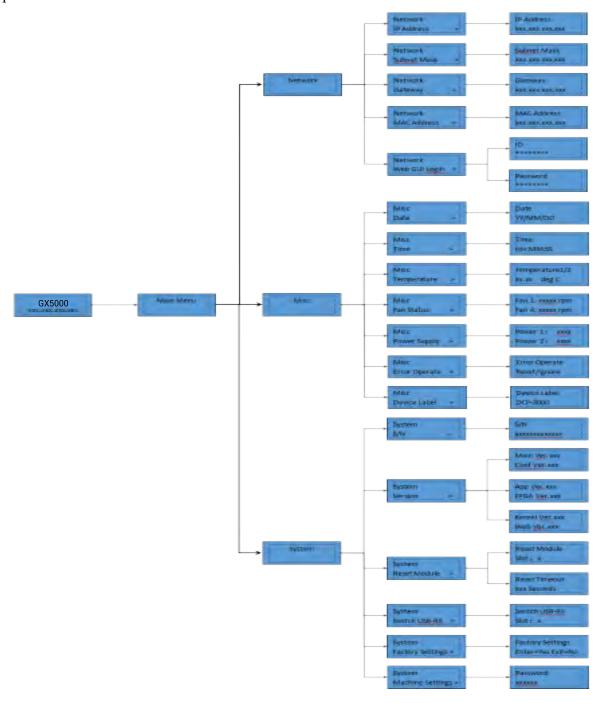

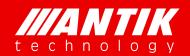

Solution . System . Service

# 2.1. Main Menu

The LCD will show GX-5000 and management IP address when it boot up. User can press any key of front panel to enter Main menu. Main menu includes 3 submenus, Network, Misc and System.

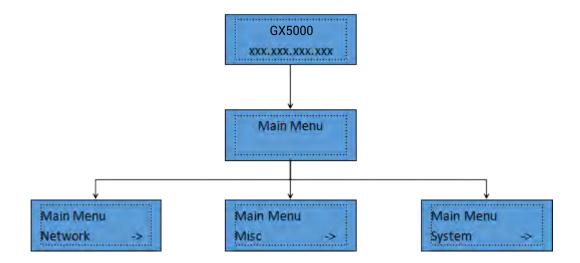

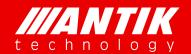

Solution . System . Service

#### 2.2. Network

Network menu includes IP address, Subnet Mask, Gateway, MAC Address and Web GUI Login for management RJ45 port. User can see the below graph as reference. MAC address is read only. Web GUI Login is for setup or reset web browser login ID and password, especially users forgot the ID or password.

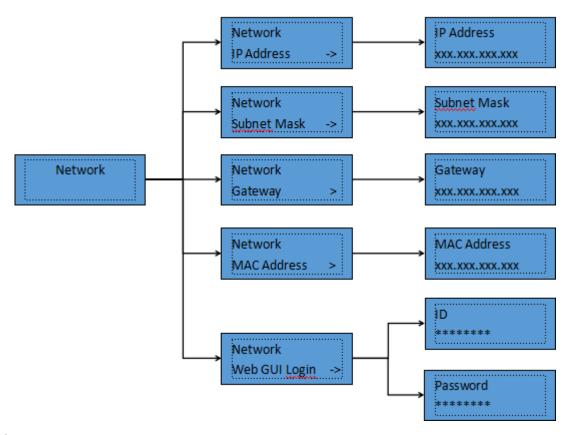

### 2.3. Misc

This menu includes several unit's status, Date, Time, Temperature, Fan status, Power supply, Error Operate and Device label. User can setup Date and Time to display via front panel. Temperature is unit inside temperature. Fan status will show error if any fan does not work. Power supply is the dual power supply's status. It will show error information when the power supply doesn't work. Error Operate is to reset warned errors. Device label is for setting up unit names which will show on LED and Web browser.

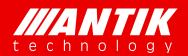

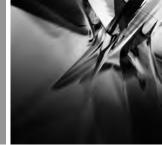

Solution . System . Service

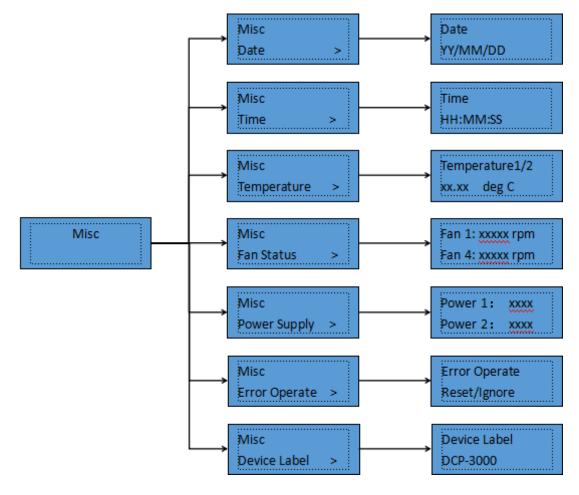

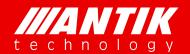

Solution . System . Service

# 2.4. System

System menu includes these sub-menus, S/N, Version, Reset Module, Switch USB-RS, Factory Settings and Machine Settings. S/N is the identification of the unit and it is an unique series number for each unit. It helps to verify if the unit comes original or not. Version is the information of firmware of the main frame. Reset Module is the function for reset daughter cards. Switches USB-RS is for setting up debug information output port. Factory Settings is for reset all settings to factory default. Machine Settings is limited for users.

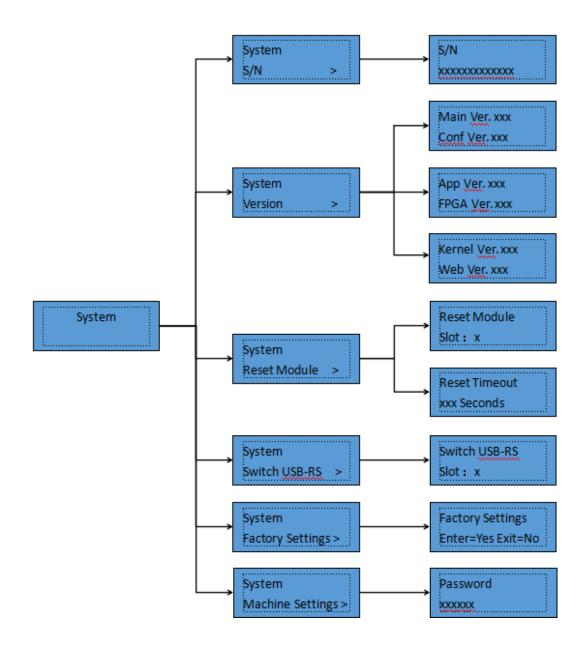

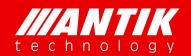

Solution . System . Service

## 3. Web

Web browser is the main management interface of GX-5000. User can check the unit working status, setup and reset it etc. The suggestion browsers are Firefox and Chrome.

Initial Login ID: root

Initial Password: 12345

# 3.1. Status

### 3.1.1. System Status

This is the page for main frame working status. It includes hardware working temperature, fans speed, power supply status. If power status shows faulty, it means that the power is crashed or not installed.

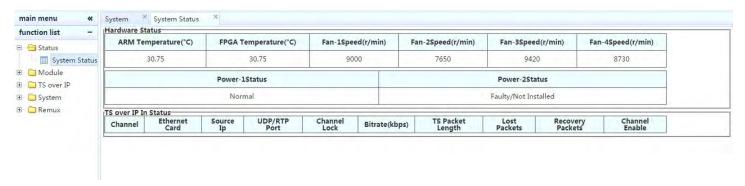

#### 3.1.2. TS/IP-In Status

This is the page of TS over IP Input status. It includes port, source IP, protocol, target IP, port number, lock status, bit rate, packet length, IP frame and enable status.

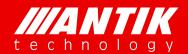

Solution . System . Service

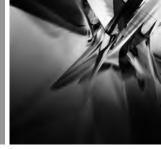

| function list -       | 0.14.1.1 | 1 014 11             | 2 020        | 01.01    | 01111      | O F 001FC    | O.C. DOIDA   | 0.011.11      |                  |                     |                |  |
|-----------------------|----------|----------------------|--------------|----------|------------|--------------|--------------|---------------|------------------|---------------------|----------------|--|
| Status                | ⊕ Module | 1 @ Modul            | e 2 🤪 3: P   | OICI     | Module 4   | ⊖ 5: P01EC   | ⊖ 6: D01PA   | ⊕ Subboard    |                  |                     |                |  |
| Status  System Status |          | TS over IP In Status |              |          |            |              |              |               |                  |                     |                |  |
| TS/IP-In Status       | Channel  | Ethernet Card        | Source IP    | Protocol | Target IP  | UDP/RTP Port | Channel Lock | Bitrate(kbps) | TS Packet Length | TS Packets/IP Frame | Channel Enable |  |
| TS/IP-Out Stat        | 1        | Port 1               | 192.168.0.10 | UDP      | 224.1.1.1  | 1234         | lock         | 13064         | 188              | 7                   | Enable         |  |
| TS over IP            | 2        | Port 1               | 192.168.0.10 | UDP      | 224.1.1.2  | 1234         | lock         | 48109         | 188              | 7                   | Enable         |  |
| System                | 3        | Port 1               | 192.168.0.10 | UDP      | 224.1.1.3  | 1234         | lock         | 45404         | 188              | 7                   | Enable         |  |
| Remux                 | 4        | Port 1               | 192.168.0.10 | UDP      | 224.1.1.4  | 1234         | lock         | 12178         | 188              | 7                   | Enable         |  |
|                       | 5        | Port 1               | 192.168.0.10 | UDP      | 224.1.1.5  | 1234         | lock         | 77625         | 188              | 7                   | Enable         |  |
|                       | 6        | Port 1               | 192.168.0.10 | UDP      | 224.1.1.6  | 1234         | lock         | 7634          | 188              | 7                   | Enable         |  |
|                       | 7        | Port 1               | 192.168.0.10 | UDP      | 224.1.1.7  | 1234         | lock         | 26399         | 188              | 7                   | Enable         |  |
|                       | 8        | Port 1               | 192.168.0.10 | UDP      | 224.1.1.8  | 1234         | unlock       | 0             | 188              | 7                   | Disable        |  |
|                       | 9        | Port 1               | 192.168.0.10 | UDP      | 224.1.1.9  | 1234         | lock         | 37783         | 188              | 7                   | Enable         |  |
|                       | 10       | Port 1               | 192.168.0.10 | UDP      | 224.1.1.10 | 1234         | lock         | 22286         | 188              | 7                   | Enable         |  |
|                       | 11       | Port 1               | 192.168.0.10 | UDP      | 224.1.1.11 | 1234         | lock         | 43392         | 188              | 7                   | Enable         |  |
|                       | 12       | Port 1               | 192.168.0.10 | UDP      | 224.1.1.12 | 1234         | lock         | 41967         | 188              | 7                   | Enable         |  |
|                       | 13       | Port 1               | 192.168.0.10 | UDP      | 224.1,1.13 | 1234         | lock         | 42227         | 188              | 7                   | Enable         |  |
|                       | 14       | Port 1               | 192.168.0.10 | UDP      | 224.1.1.14 | 1234         | lock         | 40942         | 188              | 7                   | Enable         |  |
|                       | 15       | Port 1               | 192.168.0.10 | UDP      | 224.1.1.15 | 1234         | lock         | 41069         | 188              | 7                   | Enable         |  |
|                       | 16       | Port 1               | 192.168.0.10 | UDP      | 224.1.1.16 | 1234         | lock         | 39769         | 188              | 7                   | Enable         |  |
|                       | 17       | Port 1               | 192.168.0.10 | UDP      | 224.1,1.17 | 1234         | lock         | 23828         | 188              | 7                   | Enable         |  |

### 3.1.3. TS/IP-Out Status

This is the page of TS over IP Output status. It includes port, protocol, target IP, port number, mode, program and enable status. The "Program" item will display the bit rate(Kbps) in the "DVB" mode.

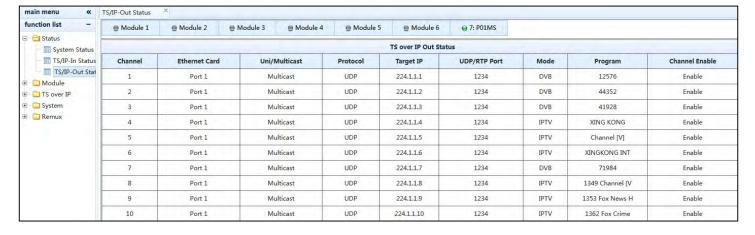

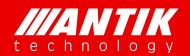

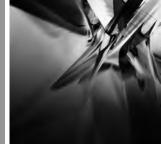

Solution . System . Service

#### 3.2. Modules

#### 3.2.1. P01MS (reMUX & Scrambler)

The P01MS is a 32 independent channels DVB-TS re-multiplex and Scrambler subboard which can support 32 scrambling transport streams to the TS/IP or other modules to output. There is no hardware input/output interface. It only can be installed on the main board in the chassis. It can support up to four different Simulcrypt scramble or BISS 1/E scramble by using the DVB common scrambling algorithm and built-in CW generator.

### 4.2.1.1. Source and Services Settings

P01MS needs to be installed in the 'Module-7' to receive the TS from the TS/IP or other modules, operation steps of input source and services are as follows.

#### Step 1:

User needs to select the channels from TS/IP or other modules to send TS to P01MS firstly, and then click 'Apply Src' to get into the configuration page of P01MS, as it shown in figure below. (Note: this part is flash required.)

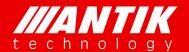

Solution . System . Service

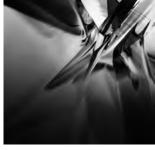

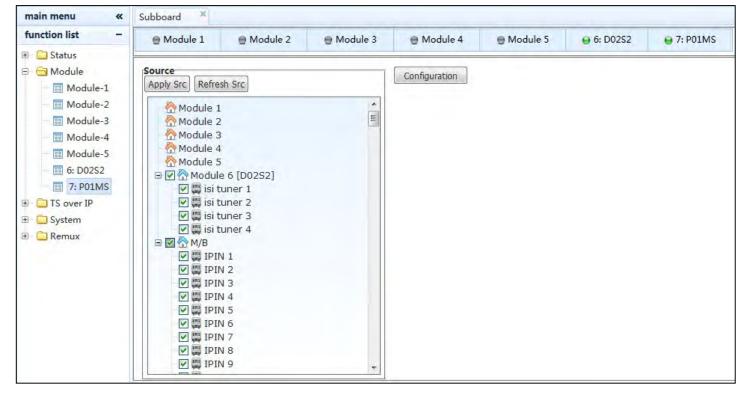

#### Step 2:

User needs to add the channels in the P01MS to receive the TS from the TS/IP or other modules. Such as, select the 'TS/IP In-1' of the left list, and then click the 'Add Channel' to input 1 and 24. User will build 24 TS channels between the TS/IP-1 and P01MS, as it shown in figure below.

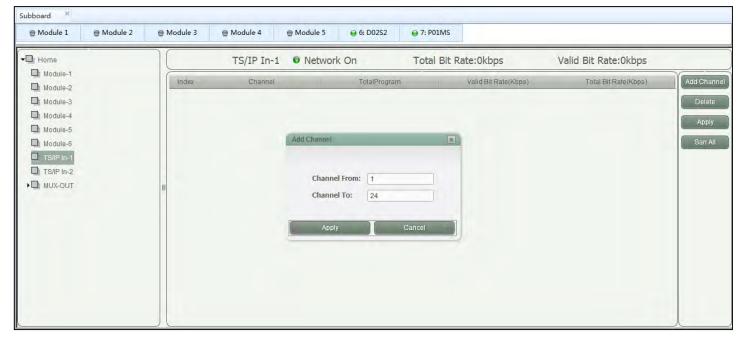

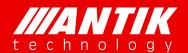

Solution . System . Service

After that, user can click the 'Scan All' to check the programs and bit rate of each channel, as it shown in figure below.

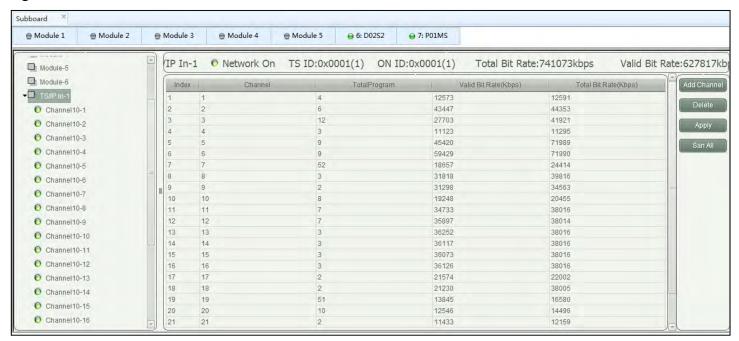

Step 3:

User can click 'Channel10-1' to 'Channel10-24' to get into the configuration page. As it shown in figure below, the programs can be selected to MUX-1 to MUX-32. And also, user can check the service and PSI information.

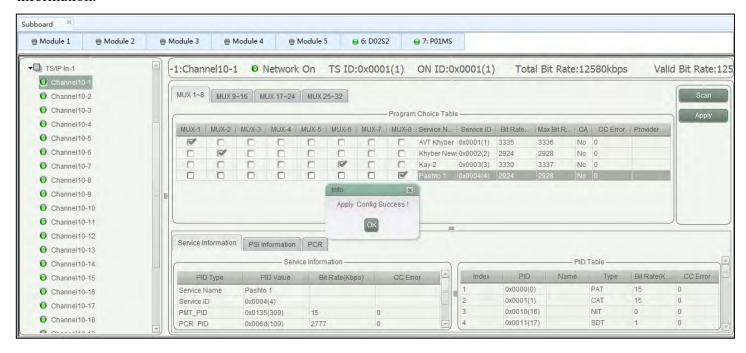

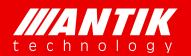

Solution . System . Service

\*Attention: The selection of MUX programs only be saved after the configuration of Step 4.

### 4.2.1.2. Services Re-Multiplex

P01MS has 32 independent multiplexed TS to the GX-5000 chassis for output of TS/IP ports or other modules,, operation steps of services re-multiplex are as follows.

#### Step 1:

User can click 'MUX-1' to 'MUX-32' of 'MUX-OUT' to get into the configuration page. As it shown in figure below, all selected programs from other modules or TS/IP are listed here, user can also check some information of each program. The button 'Check Conflicting' is used to rearrange service ID for all programs to avoid ID confliction. User also can bypass some PID and configure PSI/SI data here. User can insert PCR for every program by hooking in the small box.

\*Attention: User has to click the 'Apply' to save all the settings after the configuration.

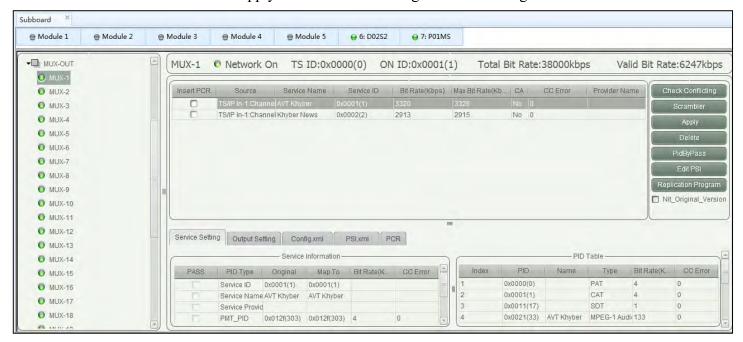

Step 2:

User can check and configure the service information of each program by clicking the sheet 'Service Setting', as it shown in figure below.

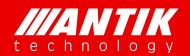

Solution . System . Service

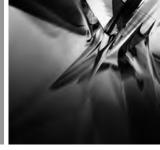

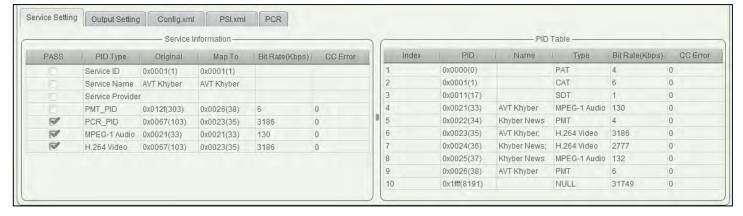

User can also check and configure output parameters of each program by clicking the sheet 'Output Setting', as it shown in figure below.

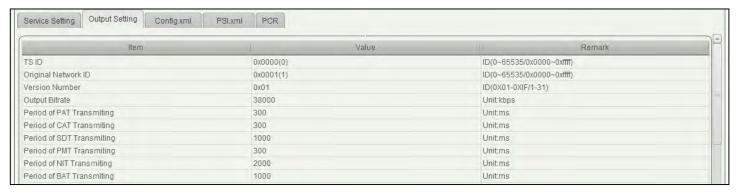

Step 3:

User can bypass some PID by clicking the button 'PidByPass', then a submenu will come up, click the button 'Add' to create a new row of PID setting, as it shown in figure below, user can select a PID from other modules or TS/IP ports, and then set the value of 'map\_pid' for output. After selecting PID which will be bypassed, user can click the button 'Apply' to submit.

\*Attention: User can jump this step if there is no need to bypass PID.

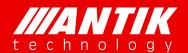

Solution . System . Service

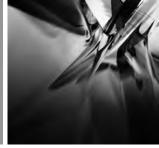

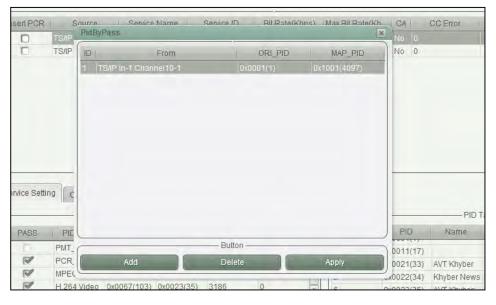

#### Step 4:

User can edit PSI information here, operation procedures are below.

- \*Attention: User can jump this step if there is no need to edit PSI information.
- a. Click the button 'Edit PSI', then a submenu will come up, as it shown in figure below, here you can edit the PSI information including PAT, CAT, PMT, and SDT.

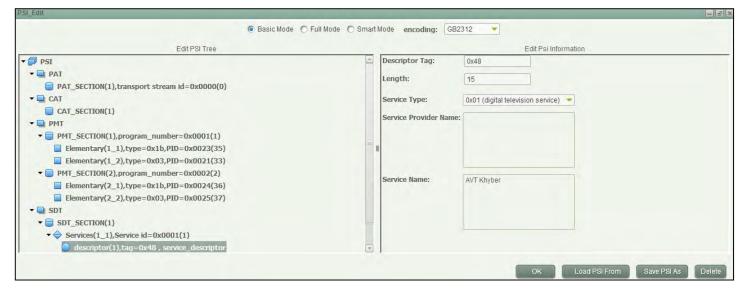

b. For example, if the user wants to add a new piece of SDT information, click "SDT" on the left column, then click the button "ADD SDT" on the right column, after that, an option like "SDT\_SECTION(1)·····" will come up on the left column, click it, then user can insert service information or TS information.

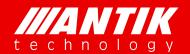

Solution . System . Service

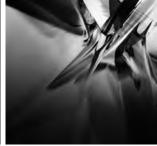

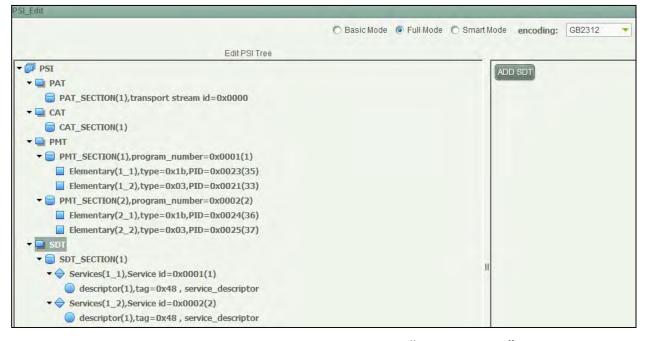

c. If the user wants to insert service information, click the button"Insert Service", then a table will come up, in this table, user can select descriptor information which he/she wants to insert, as it shown in below.

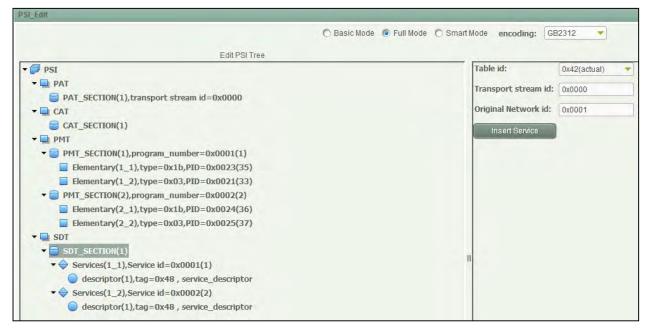

d. If the user wants to generate a new piece of NIT or BAT information, select the 'Yes' of 'NIT/BAT Generation Enable' in the 'Output Setting'. Firstly, select the NIT source. If the user wants to generate a new NIT, need to select the 'Current', then click the button 'OK'. Secondly, then click the button "ADD NIT" on the right column, after that, an option like "NIT\_SECTION(1)······" will come up on the left column, click it, then user can insert service information or TS information, as it shown in below.

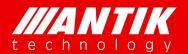

Solution . System . Service

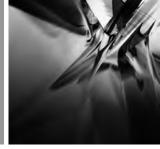

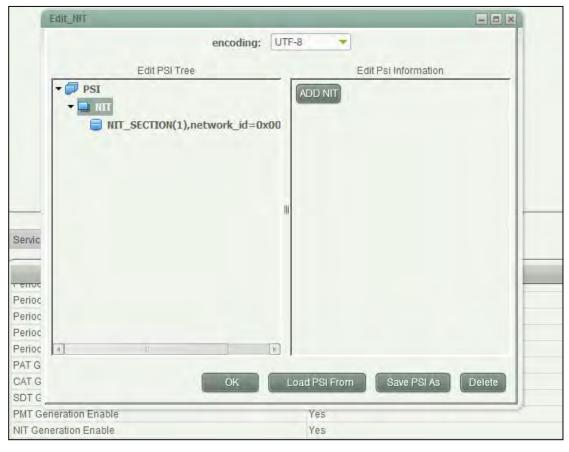

# Step 5:

After these settings, User can click the button 'Check Conflicting' to input the Service ID and PID to confirm whether there are the same ID, as it shown in figure below.

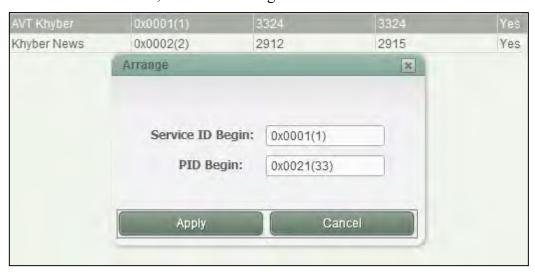

#### Step 6:

If the user wants to recover the new settings of service ID and other PID from the original values, click the

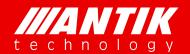

Solution . System . Service

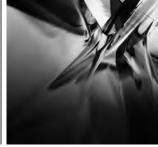

button 'Replication Program'. Input the service ID and PMT PID to confirm which service need to re recovered, as it shown in figure below.

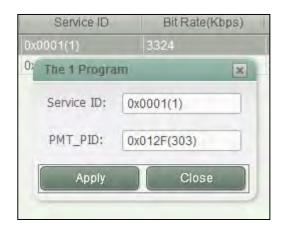

#### **Step 7:**

After all parameters are ready, click the button "Apply" to submit your configuration, if it's working well, the grey light will turn to green, it means there is no error of the re-multiplexed transport stream. If the light is yellow, it means there are some errors in the output transport stream, user has to review all related parameters.

#### 4.2.1.3. Services Scramble

P01MS supports TS scrambling including BISS-1, BISS-E and 4 different Simulcrypt modes. User can scramble the re-multiplexed TS by following the operations below.

#### A. BISS-1

On MUX page, click the button 'Scrambler' to open a submenu, user can set the option 'Scrambling Mode' to 'BISS-1' on the top of the submenu, click the button 'SW Input' to configure the Hex key, then selecting programs by hooking in the small box, as it shown in figure below. These selected programs will be scrambled, user can also choose only to scramble audio signal or video signal. After all parameters get ready, click the button 'Apply' to submit the configuration.

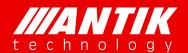

Solution . System . Service

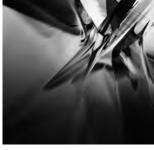

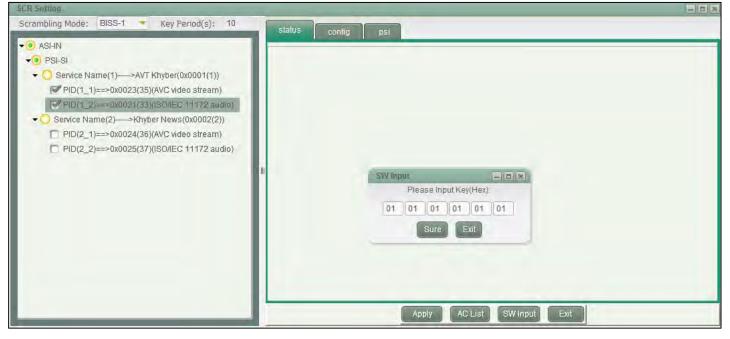

#### **B. BISS-E**

On MUX page, click the button 'Scrambler' to open a submenu, user can set the option 'Scrambling Mode' to 'BISS-E' on the top of the submenu, click the button 'SW Input' to configure the Hex key and Hex ESW, then selecting programs by hooking in the small box, as it shown in figure below. These selected programs will be scrambled, user can also choose only to scramble audio signal or video signal. After all parameters get ready, click the button 'Apply' to submit the configuration.

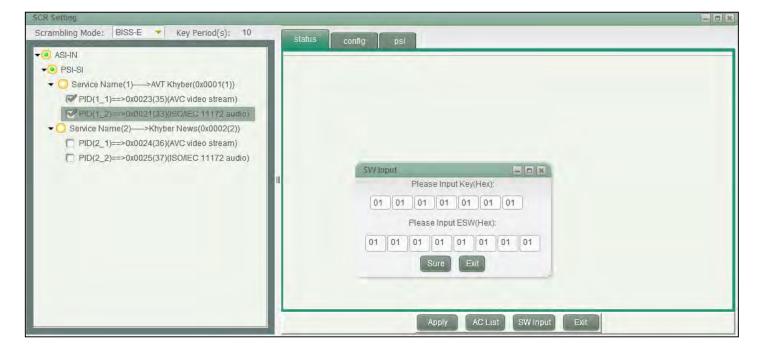

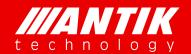

Solution . System . Service

### C. Simulcrypt

#### Step 1:

On MUX page, click the button 'Scrambler' to open a submenu, user can set the option 'Scrambling Mode' to 'Simulcrypt' on the top of the submenu. User can choose 4 different simulcrypt system by click sheets 'Simulcrypt Channel 1/2/3/4'. hook the box 'Enable' to enable simulcrypt function, then user can configure parameters of ECM and EMM, as it shown in figure below. User has to configure these parameters according to different simulcrypt systems.

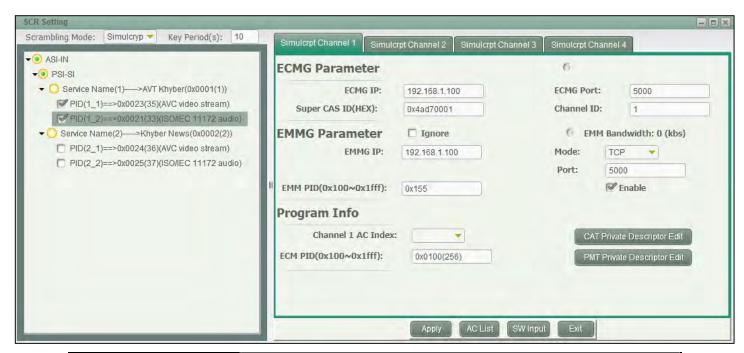

| Menu Name             | Description                                                                                         |  |  |  |  |  |
|-----------------------|----------------------------------------------------------------------------------------------------|--|--|--|--|--|
| ECMG IP               | The IP address of simulcrypt server for receiving ECM information.                                  |  |  |  |  |  |
| ECMG PORT             | The port number of simulcrypt server for receiving ECM information.                                 |  |  |  |  |  |
| Super CAS ID(HEX)     | A examination key for exchanging ECM information between the module and the sever.                  |  |  |  |  |  |
| Channel ID            | The sequence number of simulcrypt channel.                                                          |  |  |  |  |  |
| Ignore                | Some simulcrypt system doesn't need EMMG function, user can close EMMG by hooking in the small box. |  |  |  |  |  |
| EMMG IP               | The IP address of simulcrypt server for receiving EMM information.                                  |  |  |  |  |  |
| Mode                  | The EMM package mode, user can select between TCP and UDP.                                          |  |  |  |  |  |
| Port                  | The port number of TCP/UDP package.                                                                 |  |  |  |  |  |
| EMM PID(0x100~0x1fff) | The PID number of EMM.                                                                              |  |  |  |  |  |

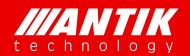

Solution . System . Service

#### Step 2:

Following step 1, user has to click the button 'AC List' to configure AC data for each program, as it shown in figure below. 'AC Index' is the program sequence, 'AC Data(hex)' is the hex key of each program. The total quantity of AC list is based on the total quantity of programs which user wants to be scrambled. Click the button 'Apply' to submit your configuration.

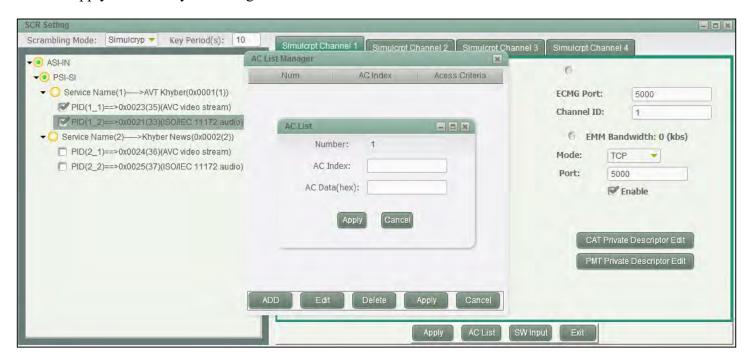

#### Step 3:

After setup2, on left column, user can click program's service name, and assign AC index number for each program. Then user can hook in the small box to select video PID and audio PID, as it shown in figure below, these hooked audio and video signals will be scrambled. User also can edit the CAT/PMT private descriptor data for ECM/EMM.

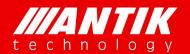

Solution . System . Service

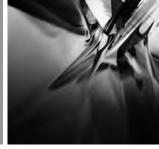

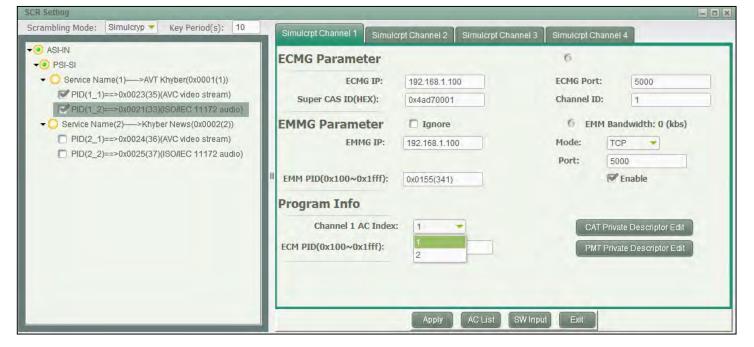

### Step 4:

After setting all configuration ready, click 'Apply' to submit. Wait for a while, the two gray lights on this page will turn to green if scrambling successful.

### 3.2.2. D01S2 (4 x DVB-S/S2 Demodulator Module)

The D01S2 is a 4 independent channels DVB-S/S2 demodulator module, users can setup them separately. And this module supports both BISS-1 and BISS-E decryption function too. There are 8 preset BISS keys for each transport stream. This module includes T2-MI demultiplex, up to supports 32 PLP ID. It means this module can transfer 32 TS to chassis from 4 tuners.

#### 4.2.2.1. Status

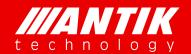

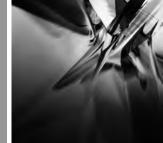

Solution . System . Service

| Status                   | Config BISS1    | BISS2           | BISS3             | BISS4 System    |  |
|--------------------------|-----------------|-----------------|-------------------|-----------------|--|
| Temperature :            | 42.0 ℃          |                 |                   |                 |  |
|                          | ⊖Tuner-1:DVB-S2 | ⊖Tuner-2:DVB-S2 | ⊕Tuner-3:DVB-S2   | ⊖Tuner-4:DVB-S2 |  |
| Total Bitrate(Mbps)      | 39.811872       | 0.0             | 0.0               | 0.0             |  |
| Valid Bitrate(Mbps)      | 31.819616       | 0.0             | 0.0               | 0.0             |  |
| Strength(dBm)            | -70.20          |                 | 1                 | ÷               |  |
| SNR(dB)                  | 11.00           | -               | H - H             |                 |  |
| Eb/N0(dB)                | 9.30            |                 | 100               |                 |  |
| BER                      | 0.0e-9          |                 | 12.               |                 |  |
| C/N(dB)                  | 11.30           |                 | 3:                | 47              |  |
| Link Margin(dB)          | 5.10            |                 |                   |                 |  |
| Constellation            | QPSK            |                 | (+)               |                 |  |
| FEC Code Rate            | 3/4             |                 | 42                |                 |  |
| Mode                     | DVBS            |                 | ( <del>11</del> ) |                 |  |
| Spectrum Inversion       | Inversion       |                 |                   |                 |  |
| Frequency<br>Offset(KHz) | 300             |                 | 14-1              |                 |  |

### 4.2.2.2. Config

| Status                         | Config BIS     | S1 BISS2       | BISS3          | BISS4 System   |  |
|--------------------------------|----------------|----------------|----------------|----------------|--|
|                                | Tuner-1:DVB-S2 | Tuner-2:DVB-S2 | Tuner-3:DVB-S2 | Tuner-4:DVB-S2 |  |
| LNB LO Frequency<br>(MHz)      | 5150           | 10750          | 5150           | 10750          |  |
| Satellite Frequency<br>(MHz)   | 3950           | 12660          | 3780           | 12718          |  |
| Symbol Rate (KBaud)            | 11406          | 45000          | 27500          | 43200          |  |
| LNB Voltage                    | OFF V          | OFF V          | OFF V          | OFF 🔻          |  |
| LNB 22KHz Tone                 | Disable 🗸      | Disable 🗸      | Disable ~      | Disable 🗸      |  |
| DiSEqC                         | Disable 🗸      | Disable 🗸      | Disable 🗸      | Disable 🗸      |  |
| Frequency Offset<br>High (KHz) | 5000           | 5000           | 5000           | 5000           |  |
| Frequency Offset Low<br>(KHz)  | -5000          | -5000          | -5000          | -5000          |  |
|                                | Apply          | Apply          | Apply          | Apply          |  |

| Menu Name           | Description                                                                   |
|---------------------|-------------------------------------------------------------------------------|
| INDIE               | To configure the local oscillator frequency according to the right satellite, |
| LNB Lo Frequency    | its range is from 1000 to 26,500MHz.                                          |
|                     | To configure the satellite down link frequency according to the right         |
| Satellite Frequency | satellite, its range is from 1000 to 26,500MHz.                               |
|                     | To configure the symbol rate of QPSK signal, its range is from 1000 to        |
| Symbol Rate         | 45,000KBaud.                                                                  |
| I NEW YORK          | To select the correct LNB voltage output from the F-connector, user can       |
| LNB Voltage         | choose between Off, 13V and 18V.                                              |

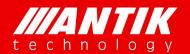

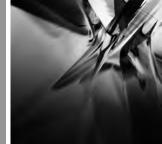

Solution . System . Service

|           | To activate the LNB 22KHz control signal to the LNB, user can select     |
|-----------|--------------------------------------------------------------------------|
| LNB 22KHz | between On and Off.                                                      |
|           | To configure the DiSEqC control, user can select Port A, Port B, Port C, |
| DiSEqC    | Port D or DiSEqC OFF.                                                    |

#### 4.2.2.3. BISS

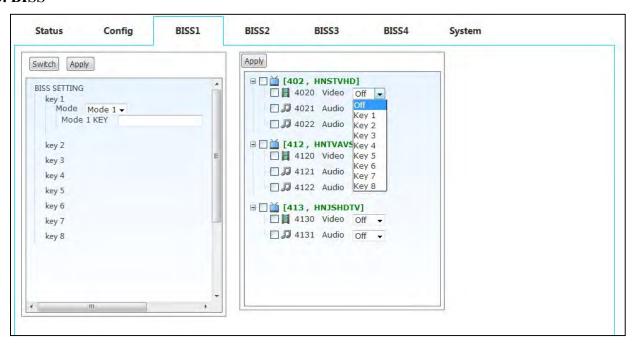

| Menu Name    | Description                                                        |
|--------------|--------------------------------------------------------------------|
| BISS1-4      | 1 to 1 (BISS1 to Tuner1 ) BISS setup menu                          |
| BISS Mode    | To setup the BISS mode, user can choose between Mode-1 and Mode-E. |
| ID and Key   | Input Key in BISS-1 mode and input ID and Key in BISS-E mode.      |
| Program List | To configure the programs should be decrypted.                     |

<sup>\*</sup>Attention: Up to 5 PID can be decrypted by one key.

#### 4.2.2.4. T2-MI

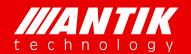

Solution . System . Service

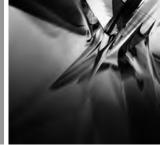

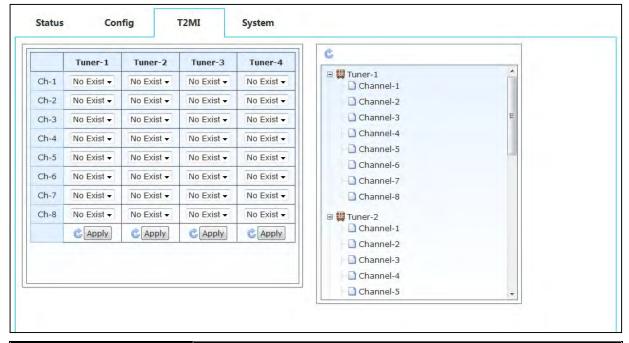

| Menu Name  | Description                                                              |
|------------|--------------------------------------------------------------------------|
|            | There will be a PLP ID list in every channel if the tuner signal locked. |
| Left part  | User can select one PLP ID to demultiplex to make one TS.                |
| Right part | Display the programs list in one channel after the PLP ID Selection.     |

<sup>\*</sup>Attention: There will be up to 32 channels sources supply to other modules to use in the T2-MI mode.

### 4.2.2.5. System

| Menu Name                               |              |       | Description                                                                               |       |       |        |  |
|-----------------------------------------|--------------|-------|-------------------------------------------------------------------------------------------|-------|-------|--------|--|
|                                         | Mode         | Sele  | Select the working mode of module, includes BISS and T2-MI                                |       |       |        |  |
| Version                                 |              |       | The version number of different firmware part                                             |       |       |        |  |
| Serial Number                           |              | The   | The S/N of the module                                                                     |       |       |        |  |
| Default Parameter  Upgrade              |              | Defa  | Default factory settings  Upgrade the new firmware after uploading the 'target.tgz' file. |       |       |        |  |
|                                         |              | Upg   |                                                                                           |       |       |        |  |
| Status                                  | Config       | BISS1 | BISS2                                                                                     | BISS3 | BISS4 | System |  |
| Mode:                                   | BISS ▼ Apply |       |                                                                                           |       |       |        |  |
|                                         | 2002         |       |                                                                                           |       |       |        |  |
| Main Version:                           | 5.15         |       |                                                                                           |       |       |        |  |
| Main Version:                           | 013b         |       |                                                                                           |       |       |        |  |
| 110000000000000000000000000000000000000 | 3-05         |       |                                                                                           |       |       |        |  |
| APP Version:                            | 013b         |       |                                                                                           |       |       |        |  |

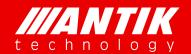

Solution . System . Service

### 3.2.3. D02/03S2 (4 x DVB-S/S2 Demodulator Module, Support ISI)

It is similar as D01S2 in the status, configuration of tuner and BISS. There is only one additional function of tuner which is ISI code, as it shown in figure below. But this module does not support T2-MI.

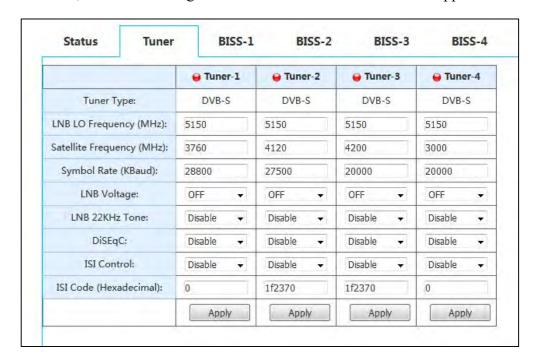

### 3.2.4. D01T2 (4 x DVB-C/T/T2 Demodulator Module)

The D01T2 is a 4 independent channels DVB-T2/T/C demodulator module, it supports 3 different demodulation modes, DVB-T2, DVB-T and DVB-C. User can select the requirement modes. For setup as below:

| Status C             | onfig Systen   | n .            |                |                |  |  |  |  |
|----------------------|----------------|----------------|----------------|----------------|--|--|--|--|
| Temperature : 40.0 ℃ |                |                |                |                |  |  |  |  |
|                      | ⊕Tuner-1:DVB-C | ⊖Tuner-2:DVB-C | ⊕Tuner-3:DVB-C | ⊕Tuner-4:DVB-0 |  |  |  |  |
| Total Bitrate (Mbps) | 0.0            | 0.0            | 0.0            | 0.0            |  |  |  |  |
| Valid Bitrate (Mbps) | 0.0            | 0.0            | 0.0            | 0.0            |  |  |  |  |
| Strength (dBm)       | -0,0           | -0.0           | -0.0           | -0,0           |  |  |  |  |
| C/N (dB)             | 0.0            | 0.0            | 0.0            | 0.0            |  |  |  |  |
| Eb_N0 (dB)           | 0.0            | 0.0            | 0.0            | 0.0            |  |  |  |  |
| BER                  | 0.0            | 0.0            | 0.0            | 0.0            |  |  |  |  |

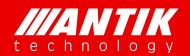

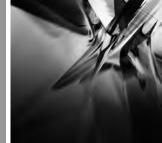

Solution . System . Service

The default demodulation mode is DVB-T2, as below figure.

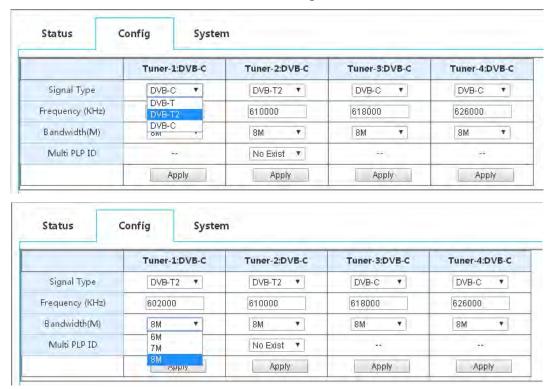

### Default demodulation bandwidth

| Menu Name    | Description                                        |
|--------------|----------------------------------------------------|
| Signal Type  | Demodulation mode option                           |
| Frequency    | Receiving signal frequency option                  |
| Bandwidth    | Bandwidth option                                   |
| Multi PLP ID | PLP option (Just for stream which includes PLP ID) |

### 3.2.5. P01CI (4 x CI De-encryption Module)

The P01CI is a card for installing CAMs to decrypt scrambled services. It supports up to 4 CAM slots(2 inside, 2 outside). On the configure page, user will see total bitrate and valid bitrate which the slot using, CAM name which installed, transport stream source option and program list etc.

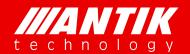

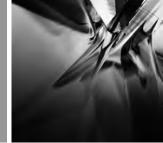

Solution . System . Service

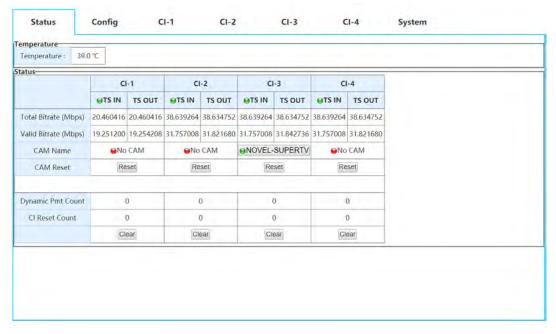

| Menu Name         | Description                                                                           |
|-------------------|---------------------------------------------------------------------------------------|
| TS IN/TS OUT      | Transport stream which input and output the CI slot                                   |
| CAM Name          | CAM name or No Module which mean CAM not installed or recognized                      |
| CAM Reset         | Reset CAM button                                                                      |
| Source            | Transport stream used for CI slot, it will show which module and source are available |
| Dynamic PMT Count | PMT changed times                                                                     |
| CI Reset Count    | CI reset times                                                                        |
| Clear             | Clean the counts of PMT and CI                                                        |

Below is an example for CI setup:

**Step1**: select one available module or M/B (Main board)

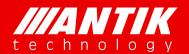

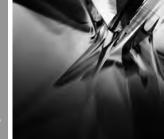

Solution . System . Service

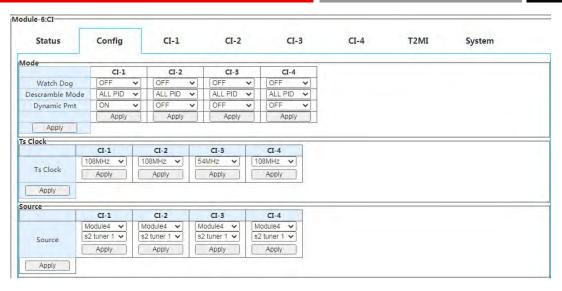

Step2: select the transport stream which will be used for CI slot;

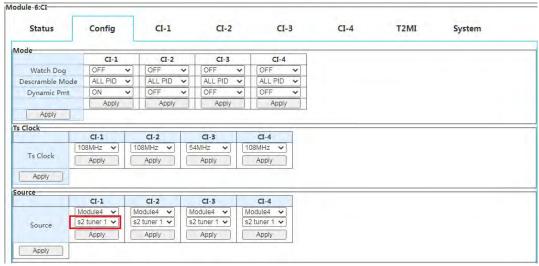

**Step3**: Select services which need to decrypting and click apply.

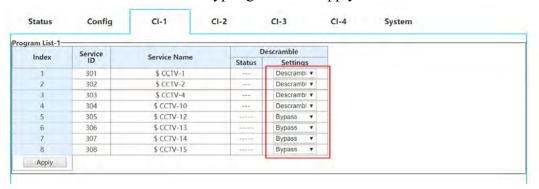

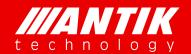

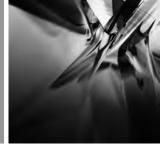

Solution . System . Service

### 3.2.6. C01MOD (8 x QAM/2 x COFDM Modulator Module)

The C01MOD is an 8 channels within 2 groups 4 adjacent frequencies, QAM modulator. Each channel has switch for enable or disable the RF output. And each channel also can be configured with independent transport stream. Status page will show each channel working status. The spot red means channel is off or not working, green means working fine.

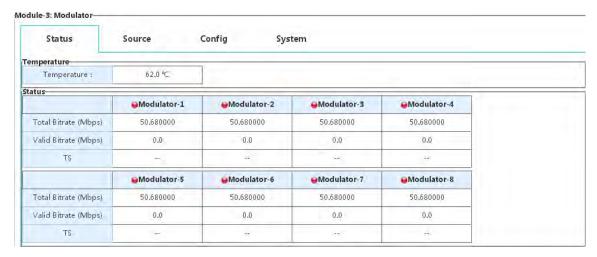

**Modulators Status** 

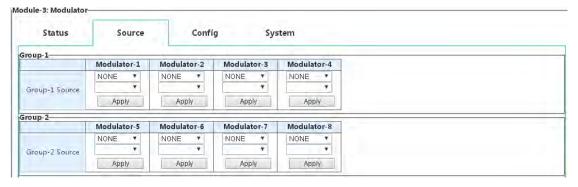

Default source options

Below is the procedure for setup modulator:

Step1: select module or M/B which will be used for modulator

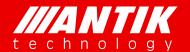

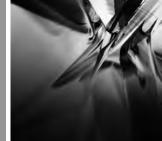

Solution . System . Service

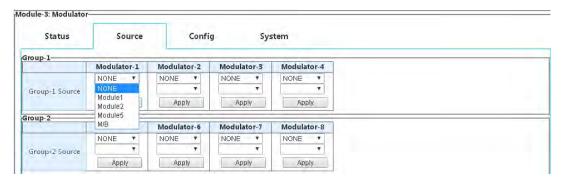

Step2: select the specific transport stream for modulator

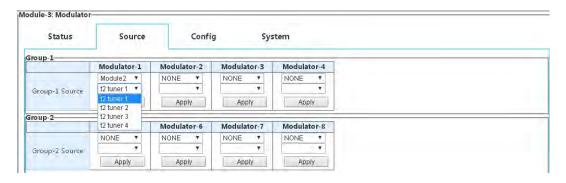

Step3: setup RF Level for output:

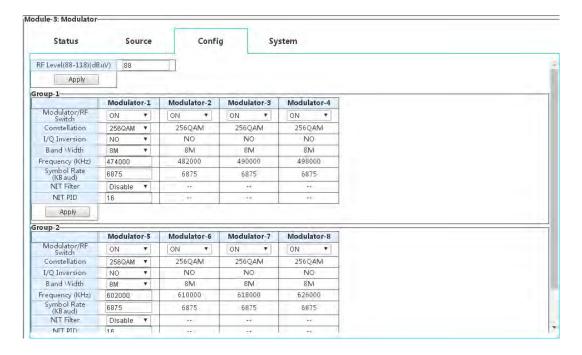

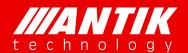

Solution . System . Service

Step4: to setup modulation/RF switch as ON

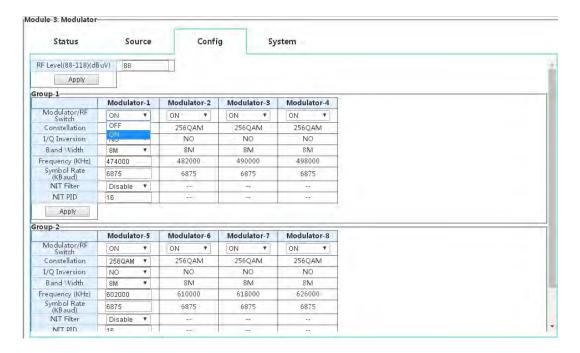

### Step5: to setup constellation

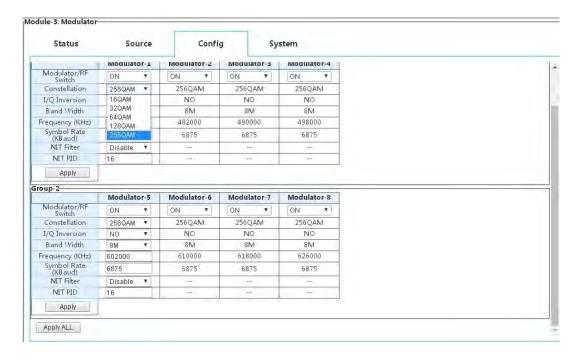

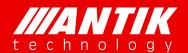

Solution . System . Service

### Step6: to setup I/Q Inversion

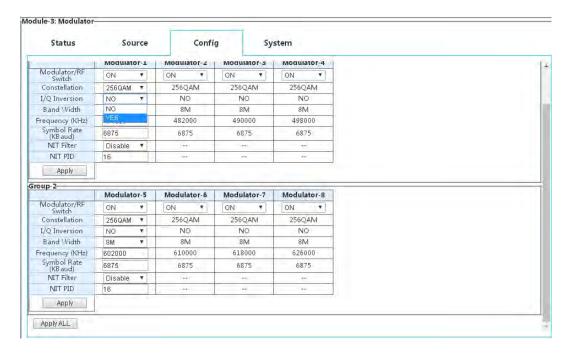

### Step7: to setup band width:

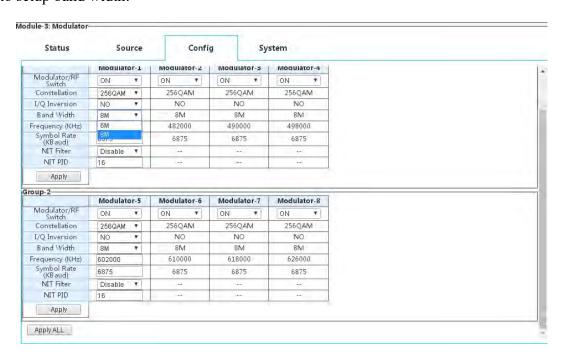

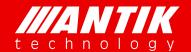

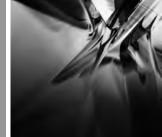

Solution . System . Service

Step8: to enter Frequency and Symbol rate, this just for Modulator-1 and Modulator-5, the reset will increased following up according to bandwidth.

| Status                  | So      | urce | Conf        | ig S        | ystem       |     |
|-------------------------|---------|------|-------------|-------------|-------------|-----|
| RF Level(88-118)(dE     | BuV) 88 |      |             |             |             |     |
| Apply                   |         |      |             |             |             |     |
| roup-1                  |         |      |             |             |             |     |
|                         | Modulat | or-1 | Modulator-2 | Modulator-3 | Modulator-4 |     |
| Modulator/RF<br>Switch  | ON      | 7    | ON T        | ON 7        | ON 🔻        | 3   |
| Constellation           | 256QAM  | *    | 256QAM      | 256QAM      | 256QAM      |     |
| I/Q Inversion           | NO      |      | NO          | NO          | NO          |     |
| Band Width              | 8M      |      | 8M          | 8M          | 8M          |     |
| Frequency (KHz)         | 474000  |      | 482000      | 490000      | 498000      | T . |
| Symbol Rate<br>(KB aud) | 6875    |      | 6875        | 6875        | 6875        |     |
| NIT Filter              | Disable | 7    |             | 38          | 566         |     |
| NIT PID                 | 16      | - 1  | +30         | 13+0        | 36.         |     |
| Apply                   |         |      |             |             |             | _   |
| iroup-2                 |         |      |             |             |             |     |
|                         | Modulat | or-5 | Modulator-6 | Modulator-7 | Modulator-8 |     |
| Modulator/RF<br>Switch  | ON      | 7    | ON T        | ON 7        | ON 🔻        | ]   |
| Constellation           | 256QAM  | ¥    | 256QAM      | 256QAM      | 256QAM      | 7   |
| I/Q Inversion           | NO      |      | NO          | No          | No          |     |
| Band Width              | 8M      | *    | 8M          | 8M          | 8M          |     |
| Frequency (KHz)         | 602000  |      | 610000      | 618000      | 626000      | 7   |
| Symbol Rate<br>(KB aud) | 6875    |      | 6875        | 6875        | 6875        |     |
| NIT Filter              | Disable | 7    |             | 9.345       | 46          |     |
| NIT PID                 | 16      |      |             | 444         | - 46        |     |

Step9: to setup NIT filter, it will pass NIT if the option is enable, Disable will not pass through NIT. NIT PID is for customer defined PID which instead NIT pass through.

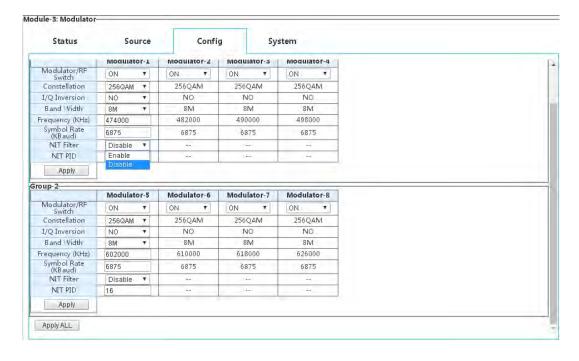

Step10: after all setups, need to click Apply to save and enable all of them.

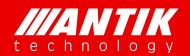

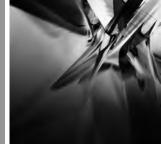

Solution . System . Service

### 3.2.7. C01TM (4 x COFDM Modulator Module)

C01TM is a COFDM RF out modulator. There are 4 non-adjacent frequency with independent switches. The 4 RF will be combined and output within on RF interfaces. Output RF level will be  $80 \sim 110 \text{dBuV}$ .

Here is the status page for this module card. The LED button will show green when the RF works well, or it will become red. And it will show whether the input transport stream within the RF bandwidth or not.

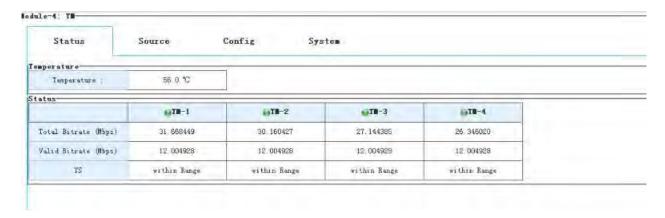

On the Source page, the 4 RF channels can be configured with different sources.

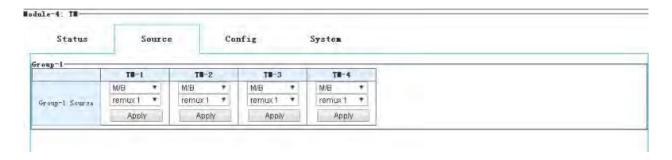

On the config page, there are detailed options for modulation. Here is an example for configure the RF out.

Step1: Setup each channels source as mention above.

Step2: Enable the RF Level switch, or there will be no RF output.

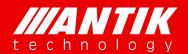

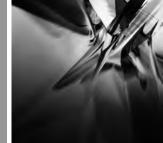

Solution . System . Service

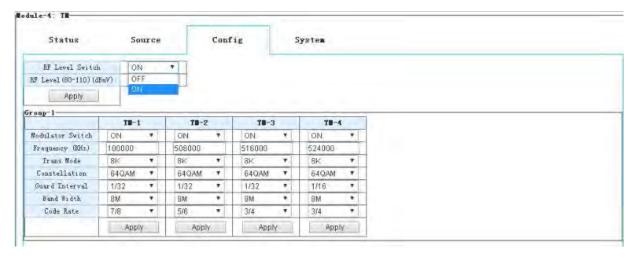

Step3: The RF Level is combined for 4 channels. Set the RF level.

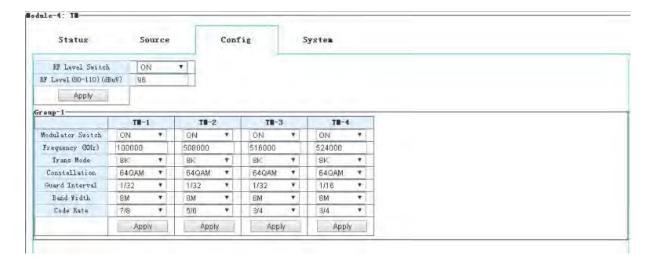

Step4: To enable modulator function.

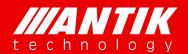

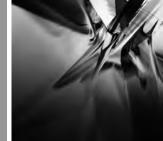

Solution . System . Service

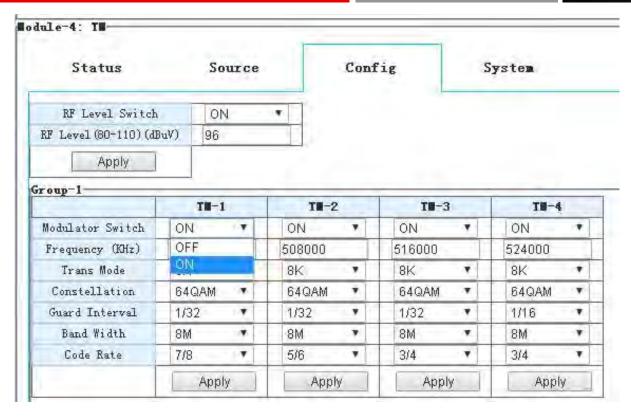

Step5: Set the mode, constellation, Guard Interval, Bandwidth, Code rate of modulation according to the requirement, or as default.

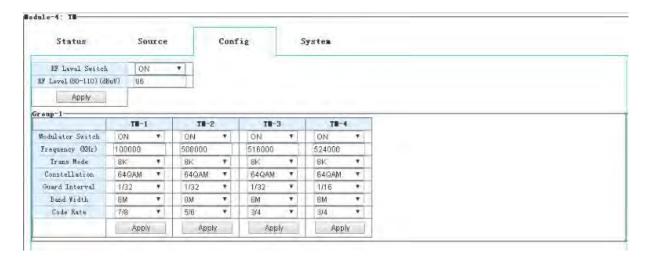

Step6: Apply the settings to enable them.

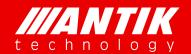

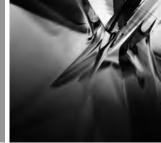

Solution . System . Service

### 3.2.8. C01ASI (5 x ASI Input/Output Module)

This is a 5 BNC for ASI input and output software option card. User can define the input and output via Web interface configuration. And there is additional option for demodulating T2MI.

This Status page will show bitrate input or output from each of 5 BNC.

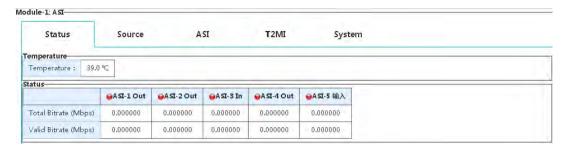

Status

This Source page just for ASI output option. If the BNC configured as input, there is no option on this page. When the BNC configured as Output, user will see options as below. User needs to select card module as picture or M/B first ASI output-1, and then select stream from the shown source as picture ASI output-2.

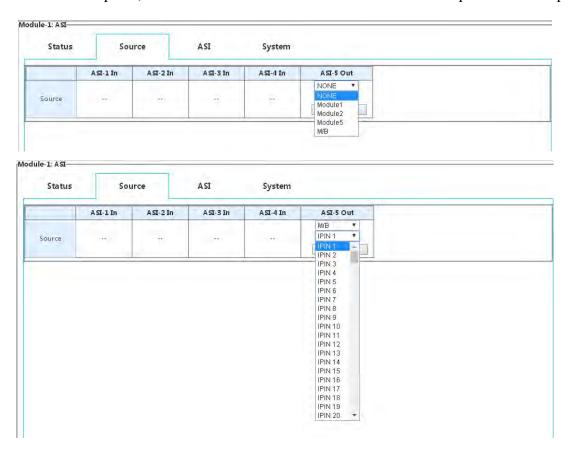

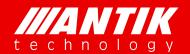

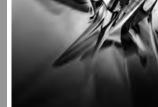

Solution . System . Service

The ASI page is for configure BNC, input or output. There are two options for each BNC, ASI In or ASI Out.

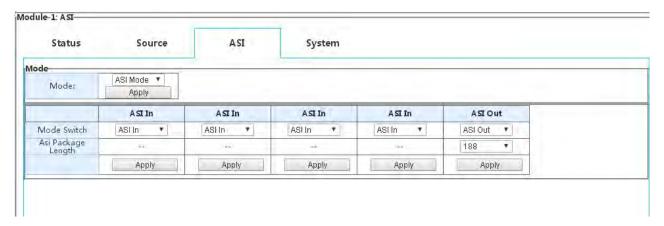

BNC configure

For special using, user can set this card mode as T2MI mode, as picture showed below. After setup as T2MI mode, BNC 5 will be fixed as ASI input for T2MI function.

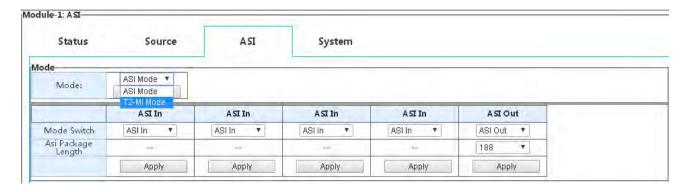

T2MI page will show up when the card set as T2MI mode. It will support demodulate 4 PLPs at same time. As below, user will see PLP ID List on left. There will be PLP IDs if the input stream included.

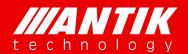

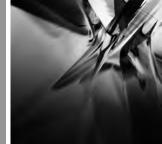

Solution . System . Service

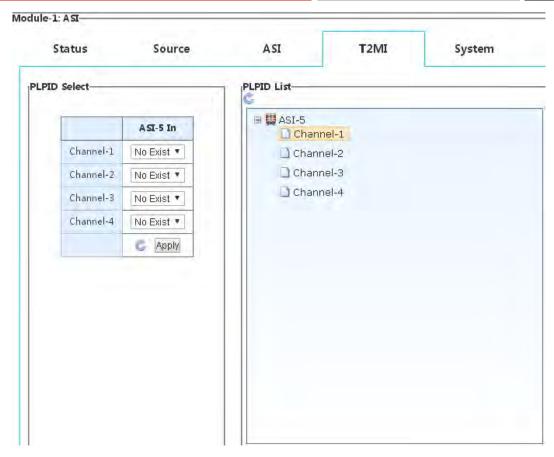

T2MI configure

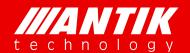

Solution . System . Service

### 3.2.9. D01PA (2 x Channels HDMI/CVBS SD/HD Decoder Module)

This the decoder card is two channels decoders with HDMI and CVBS interfaces. User can select stream from source menu and to configure the decoding on Decoder menu. Status page will show current decoding services status.

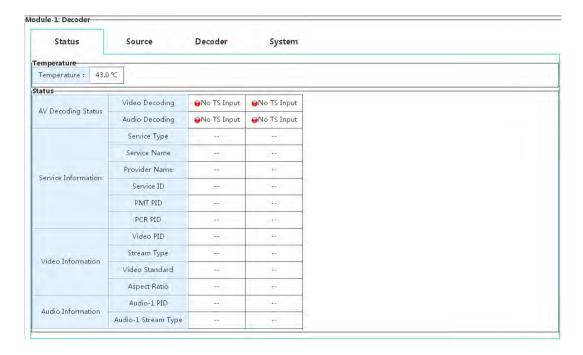

Below is the procedure for setup Decoder:

Step1: select module or M/B which will be used for decoder and select stream from the selected module or M/B;

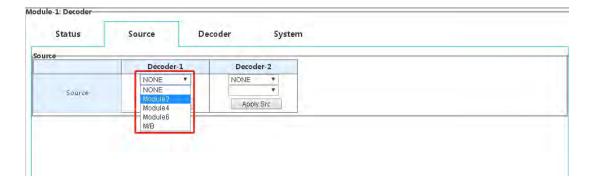

Step2: select program. Video will output from HDMI or CVBS after this step. To check Status page if there is no output. The possible issue could be the service is encrypted.

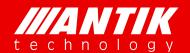

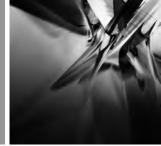

Solution . System . Service

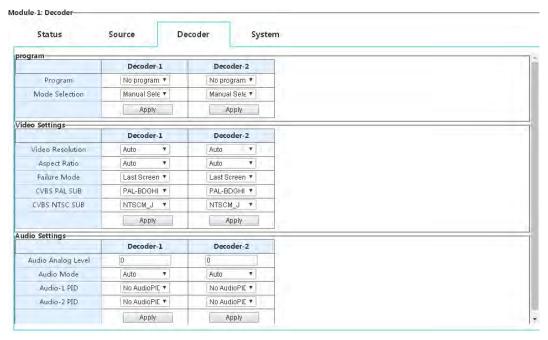

Step3: video resolution can be adjust if user want to output the particular resolution.

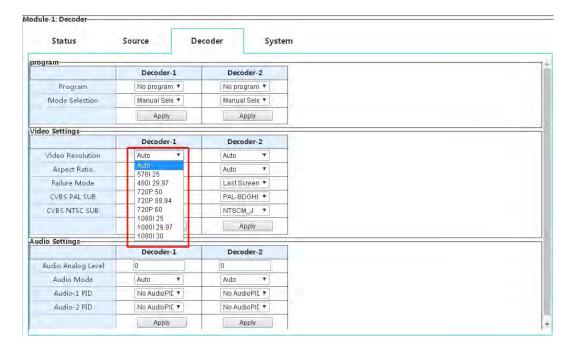

Step4: user can adjust out Aspect Ratio too if user want to see the particular aspect ratio.

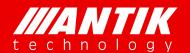

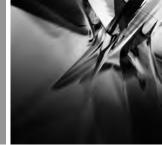

Solution . System . Service

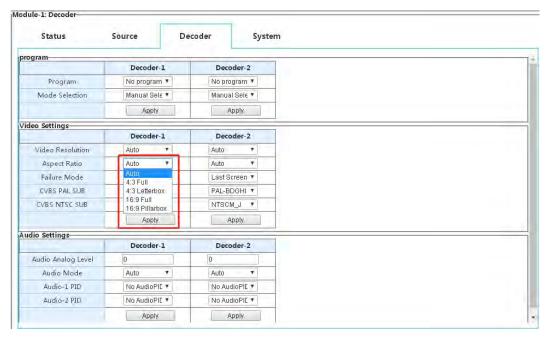

Step5: user can use default setting under most situation, and configure it as required.

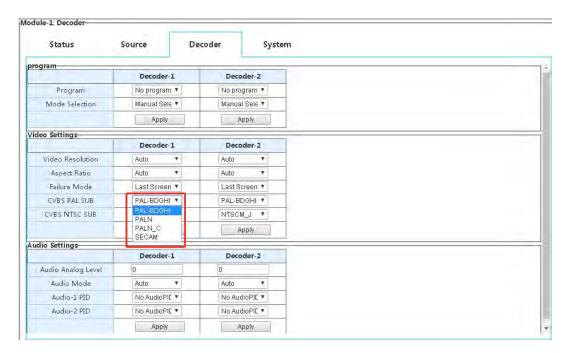

Step6: Audio mode include Auto, Stereo, Mono, Left and right. User can configure it as required.

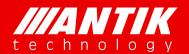

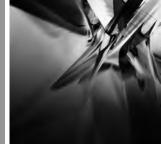

Solution . System . Service

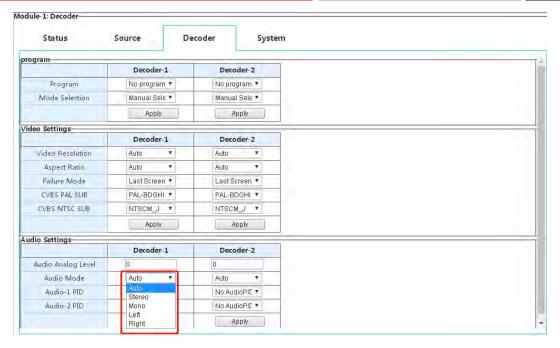

### 3.2.10. D02PA (2 x Channels SDI/CVBS SD/HD Decoder Module)

This is another decoder cards with SDI interfaces. The most options are same as D01PA, but it has more options for SDI and GenLock interfaces. Each SDI can embedded two audio Pairs.

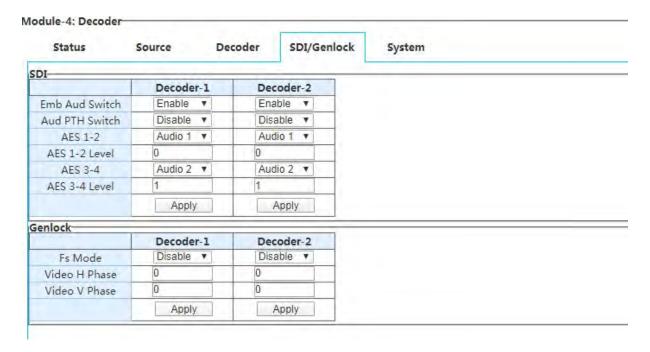

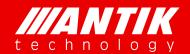

Solution . System . Service

### 3.2.11. P01EC (4 x HDMI MPEG-2/H.264 Transcoder/Encoder Module)

This the HDMI encoder card of GX-5000. It supports 4 channels HDMI encoder, and it can be used as a transcoder too. The 4 encoders are independent hardware, the options for each encoder will not effect others. Specially, there is a simple remux core on the card, user can use the remux to manage the streams after encoding or transcoding.

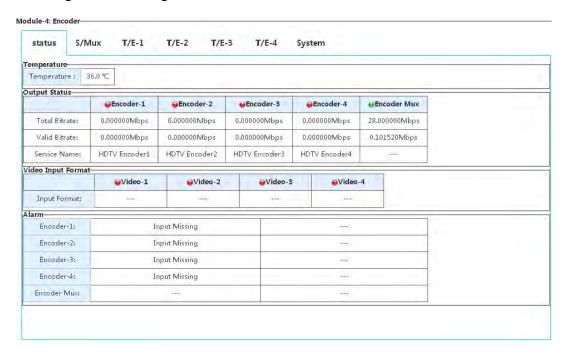

Quick setup example:

Step1: select on encoder page from encoder 1 to 4.

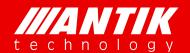

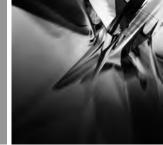

Solution . System . Service

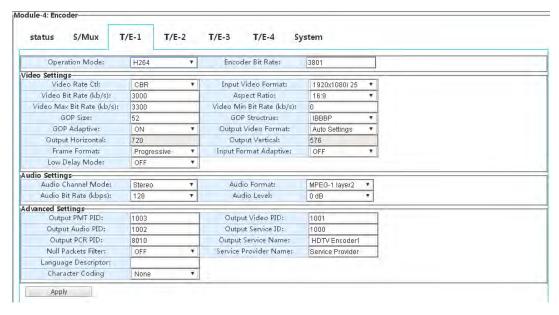

Step2: configure the card operation mode, H264 or MPEG2 encoding or MPEG2 To H264 transcoding. Encoder Bit Rate is for encoding output bit rate, Video + Audio + Null packets.

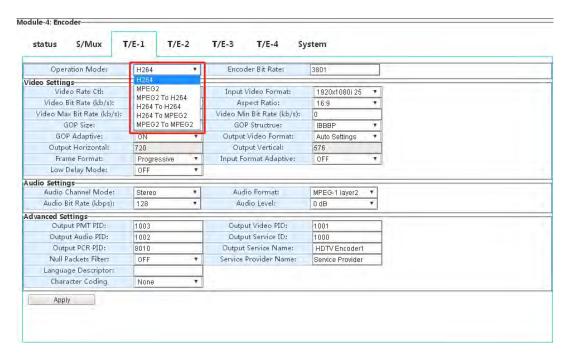

Step3: user can select Video Rate control from CBR and VBR.

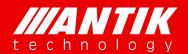

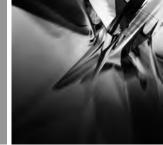

Solution . System . Service

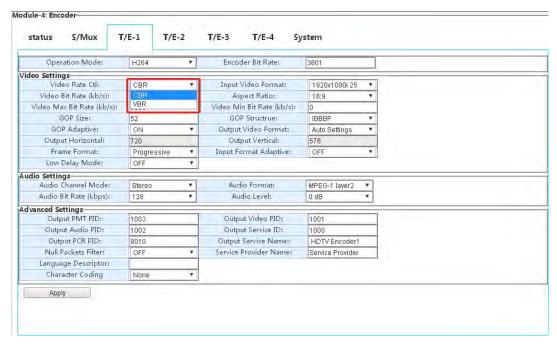

Step4: user can setup video bit rate, video max bit rate and video min bit rate. The difference between Max and Min is the range for video encoding or transcoding. Aspect Ratio will be 16:9 or 4:3.

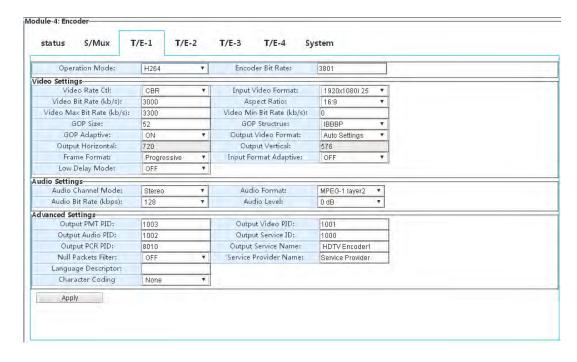

Step5: GOP size option will be enabled while the GOP Adaptive option is OFF. GOP Structure will IBBP, IPPP, IBP and IBBBP four options.

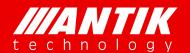

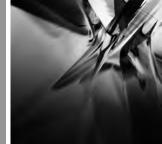

Solution . System . Service

| Operation Mode:            | H264 ▼   | Encoder Bit Rate:          | 3801             |  |
|----------------------------|----------|----------------------------|------------------|--|
| deo Settings               |          |                            |                  |  |
| Video Rate Ctl:            | CBR ▼    | Input Video Format:        | 1920x1080i 25 🔻  |  |
| Video Bit Rate (kb/s):     | 3000     | Aspect Ratio:              | 16:9             |  |
| Video Max Bit Rate (kb/s): | 3300     | Video Min Bit Rate (kb/s): | 0                |  |
| GOP Size:                  | 52       | GOP Structrue:             | IBBBP ▼          |  |
| GOP Adaptive:              | ON .     | Output Video Format:       | Auto Settings ▼  |  |
| Output Horizontal:         | OFF      | Output Vertical:           | 576              |  |
| Frame Format:              | ON       | Input Format Adaptive:     | OFF T            |  |
| Low Delay Mode:            | OFF 7    |                            |                  |  |
| udio Settings              |          |                            |                  |  |
| Audio Channel Mode:        | Stereo 🔻 | Audio Format:              | MPEG-1 layer2 🔻  |  |
| Audio Bit Rate (kbps):     | 128 🔻    | Audio Level:               | 0 dB *           |  |
| dvanced Settings           |          |                            |                  |  |
| Output PMT PID:            | 1003     | Output Video PID:          | 1001             |  |
| Output Audio PID:          | 1002     | Output Service ID:         | 1000             |  |
| Output PCR PID:            | 8010     | Output Service Name:       | HDTV Encoder1    |  |
| Null Packets Filter:       | OFF ▼    | Service Provider Name:     | Service Provider |  |
| Language Descriptor:       |          |                            |                  |  |
| Character Coding           | None ▼   |                            |                  |  |

Step6: The Output Horizontal and Vertical can be enabled when the Output video format is Manual Settings. If it is Auto Settings, video output format will be same as input. The Input Format adaptive is for recognize input video format automatically. The Input video format menu will be disabled if it is ON. And, there will be one more option if the module card Operation Mode is encoding(option: h264 and MPEG2). It is Low delay mode. The delay could be less than 100ms if it is on.

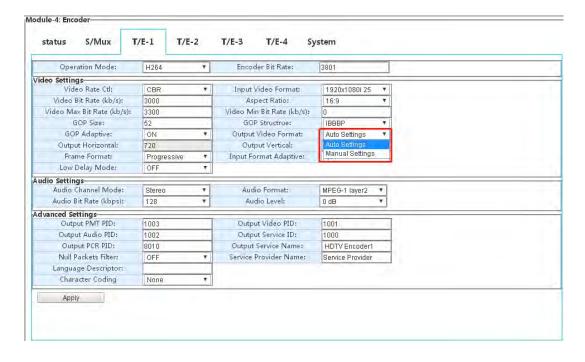

Step7: There are four options of Audio Settings.

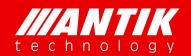

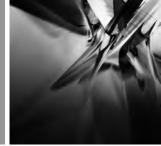

Solution . System . Service

Audio Channel Mode: Stereo and Mono.

Audio Format: set the audio compression format MPEG-1 Layer II, MPEG-2 AAC LC, MPEG-4 AAC LC, MPEG-2 AAC HE-V1, MPEG-4 AAC HE-V1, MPEG-2 AAC HE-V2, MPEG-4 AAC HE-V2

Audio Bit Rate: Set the audio bitrate, available options: 64k bps /96k bps /112k bps /128k bps /160k bps /192k bps /224k bps /256k bps /320k bps /384k bps

Audio Level: Set the gain of output volume from -7dB to +12dB.

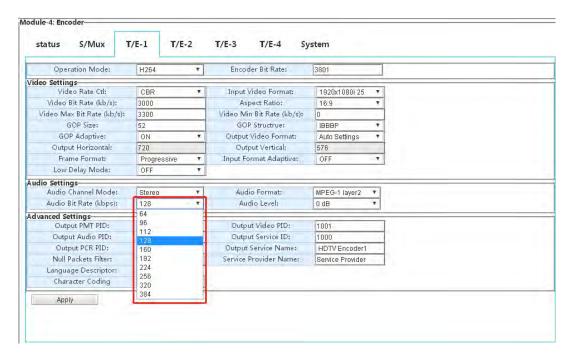

Step8: Advanced Settings is for PSI/SI setup option. User can configure them as required. Null Packets Filter will decide the encoding output stream with null packets or not.

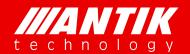

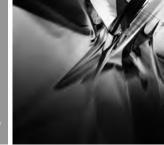

Solution . System . Service

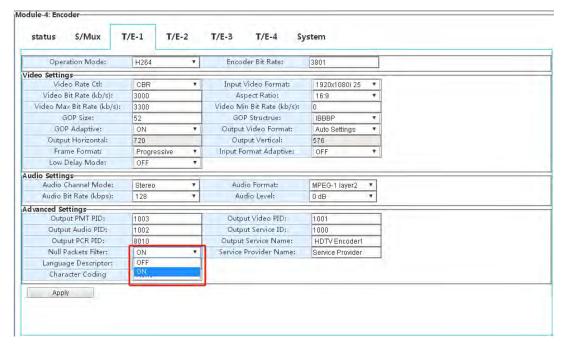

Transcoding function setup is a little different with encoding. User needs to select streams for transcoding first on the page Source/Enc Mux.

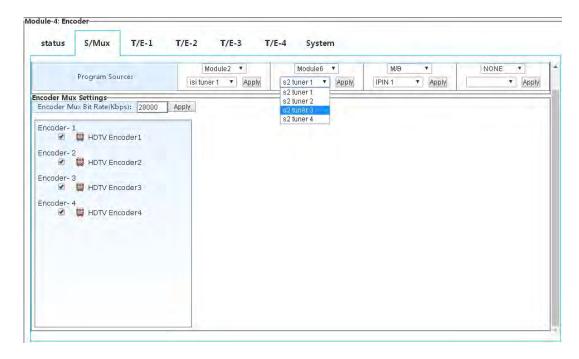

After setup source, user needs to select service and audio on the Trans/Encoder page. The program source could be select from each of four transcoder sources. The rest options please refer to Encoder options process.

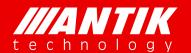

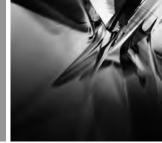

Solution . System . Service

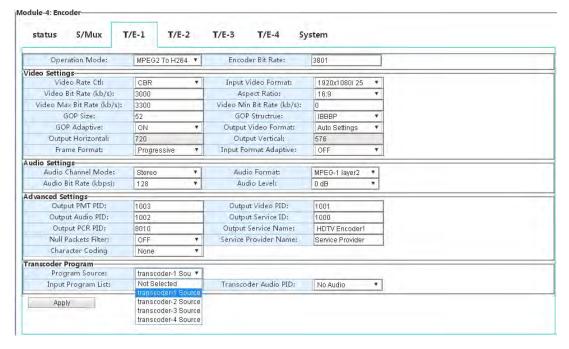

### 3.2.12. P02EC (4 x SDI MPEG-2/H.264 Transcoder/Encoder Module)

This a SDI encoder card of GX-5000. It supports 4 channels SDI encoder, and it can be used as a transcoder too. The 4 encoders are independent hardware, the options for each encoder will not effect others. Specially, there is a simple remux core on the card, user can use the remux to manage the streams after encoding or transcoding.

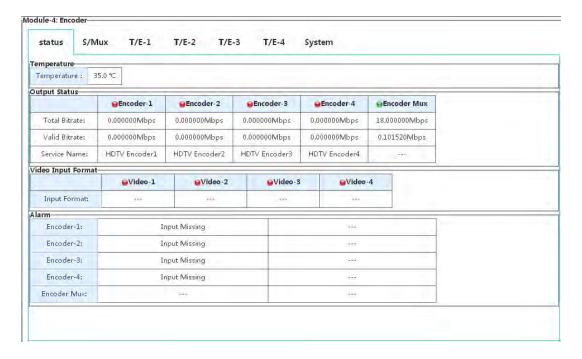

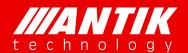

Solution . System . Service

### **Quick setup example:**

**Step1:** select on encoder page from encoder 1 to 4.

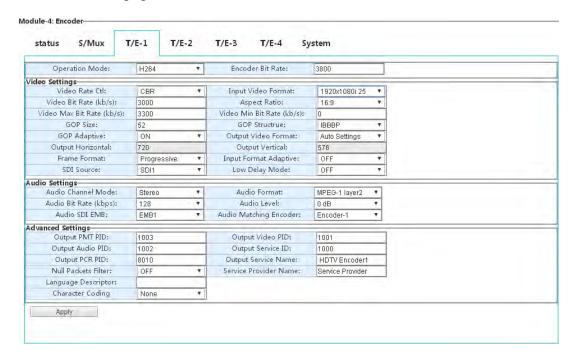

**Step2:** configure the card operation mode, H264 or MPEG2 encoding or MPEG2 To H264 transcoding. Encoder Bit Rate is for encoding output bit rate, Video Max + Audio + Null packets.

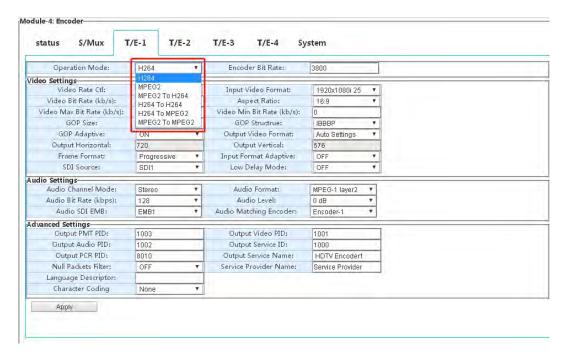

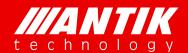

Solution . System . Service

**Step3:** user can select Video Rate control from CBR and VBR.

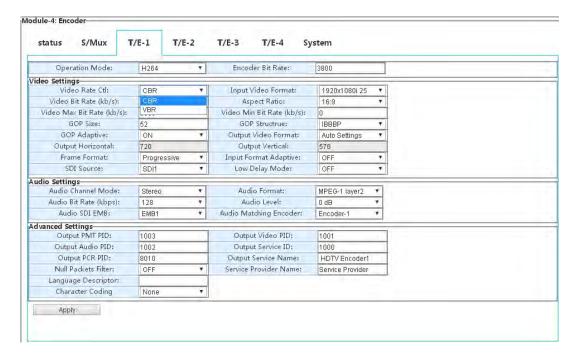

**Step4:** user can setup video bit rate and video max bit rate. The difference between bit rate and Max bit rate is the jitter range for video encoding or transcoding. The suggested value is 300kpbs. The Aspect Ratio will be 16:9 or 4:3.

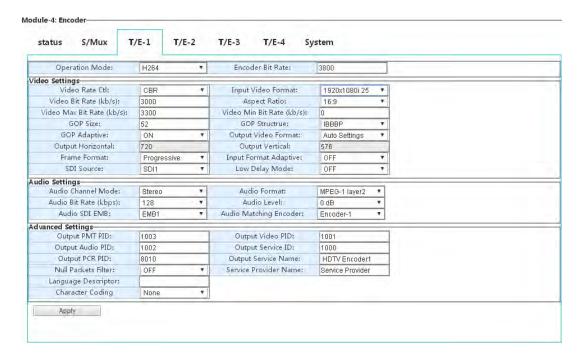

Step5: GOP size option will be enabled while the GOP Adaptive option is OFF. GOP Structure will IBBP,

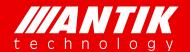

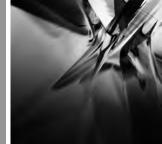

Solution . System . Service

IPPP, IBP and IBBBP four options.

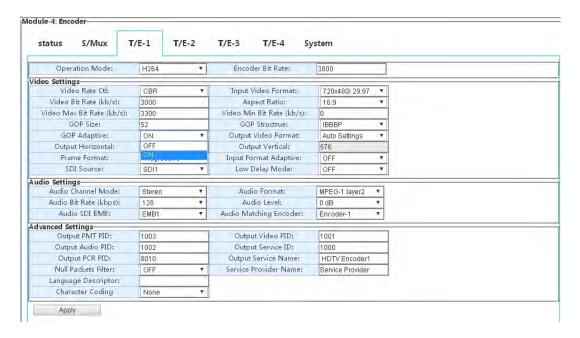

**Step6:** The Output Horizontal and Vertical can be enabled when the Output video format is Manual Settings. If it is Auto Settings, video output format will be same as input. The Input Format adaptive is for recognize input video format automatically. The Input video format menu will be disabled if it is ON. And, there will be two more options if the module card Operation Mode is encoding(option: H264 or MPEG2). One is SDI source selection. The user can select the same SDI source for the different encoder. Another is Low delay mode. The delay could be less than 1s if it is on.

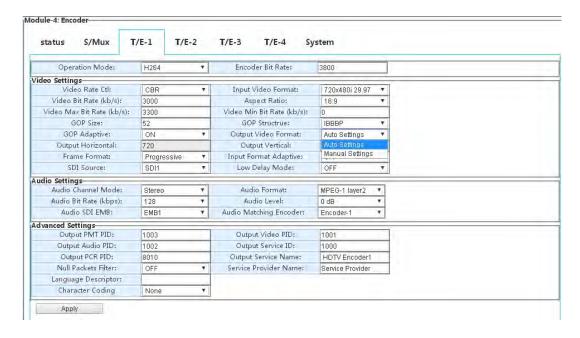

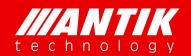

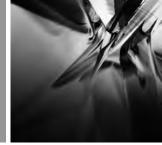

Solution . System . Service

**Step7:** There are four options of Audio Settings, such as Audio Channel Mode, Audio Format, Audio Bit rate and Audio level.

Audio Channel Mode: Stereo and Mono.

Audio Format: set the audio compression format MPEG-1 Layer II, MPEG-2 AAC LC, MPEG-4 AAC LC, MPEG-2 AAC HE-V1, MPEG-4 AAC HE-V1, MPEG-2 AAC HE-V2, MPEG-4 AAC HE-V2

Audio Bit Rate: Set the audio bitrate, available options: 64k bps /96k bps /112k bps /128k bps /160k bps /192k bps /224k bps /256k bps /320k bps /384k bps

Audio Level: Set the gain of output volume from -7dB to +12dB.

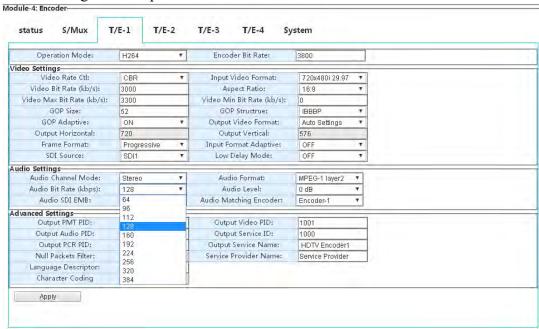

**Step7:** Advanced Settings is for PSI/SI setup option. User can configure them as required. Null Packets Filter will decide the encoding output stream with null packets or not.

<sup>\*</sup>Attention: User has to select the remux TS in other modules, if the SDT is needed to be used.

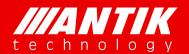

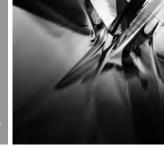

Solution . System . Service

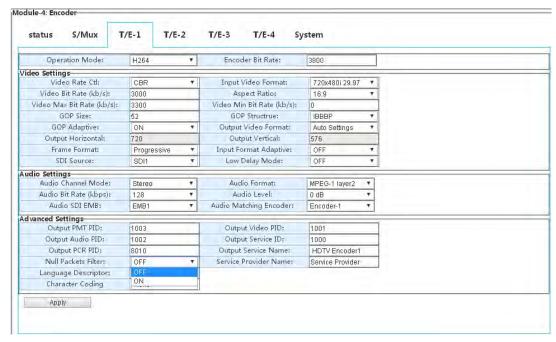

Transcoding function setup is a little different with encoding. User needs to select streams for transcoding first on the page Source/Enc Mux.

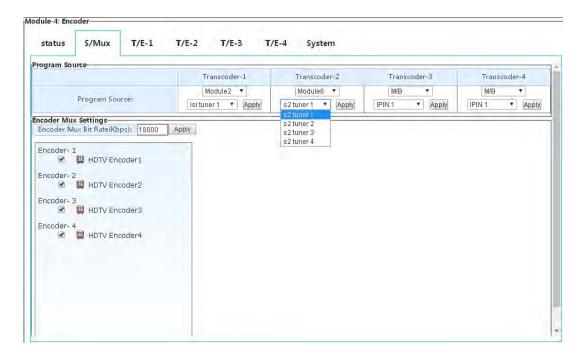

After setup source, user needs to select service and audio on the Trans/Encoder page. The program source could be select from each of four transcoder sources. The rest options please refer to Encoder options process.

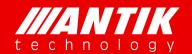

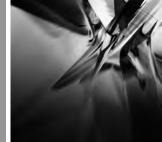

Solution . System . Service

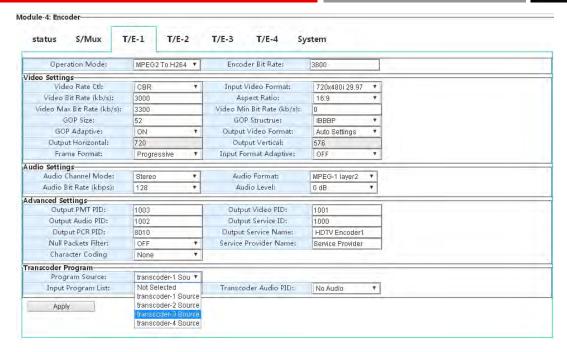

### 3.2.13. P01AT (4 x H.265/AVS+/MPEG-2/H.264 HD/SD Transcoder Module)

This a H.265/AVS+/MPEG-2/H.264 HD/SD transcoder card of GX-5000. It supports 4 channels independent transcoder. The 4 encoders are independent hardware, the options for each encoder will not effect others. Specially, there is a simple remux core on the card, user can use the remux to manage the streams after encoding or transcoding. Specially, there is a simple remux core on the card, user can use the remux to manage the streams after transcoding.

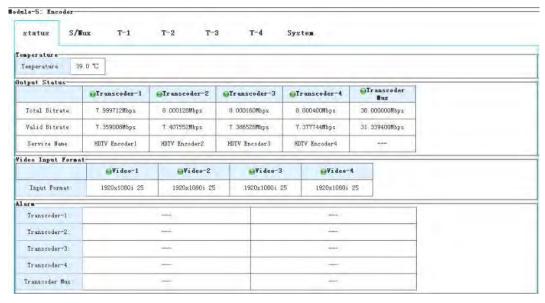

Transcoder Status

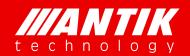

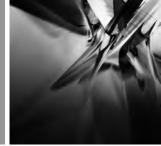

Solution . System . Service

#### Quick setup example:

**Step1:** select the channel 1~4 source/Enc Mux on Encoder page.

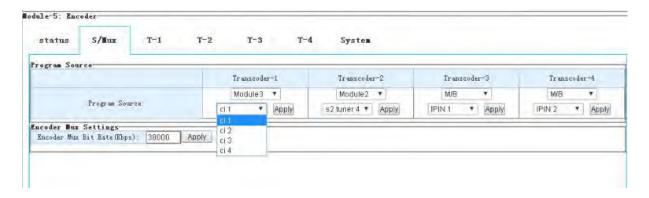

To select channel and Audio on transcoder page, and could select the audio source from Transcoder 1~4.

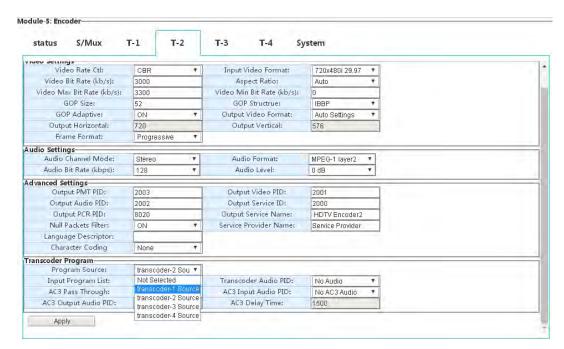

**Step2:** configure the card operation mode, H.265/AVS+/MPEG-2/H.264 To H.264/MPEG-2 HD/SD transcoding. Encoder Bit Rate is for encoding output bit rate, Video Max + Audio + Null packets.

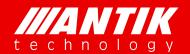

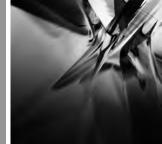

Solution . System . Service

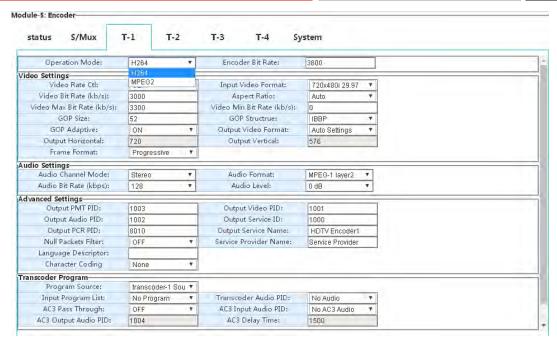

**Step3:** user can select Video Rate control from CBR and VBR.

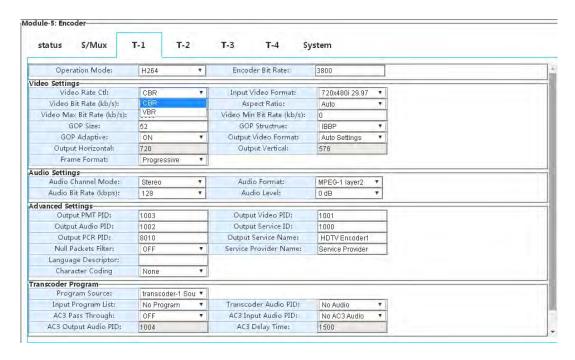

**Step4:** user can setup video bit rate and video max bit rate. The difference between bit rate and Max bit rate is the jitter range for video transcoding. The suggested value is 300kpbs. The Aspect Ratio will be 16:9 or 4:3.

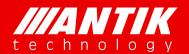

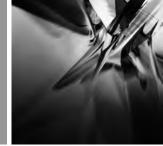

Solution . System . Service

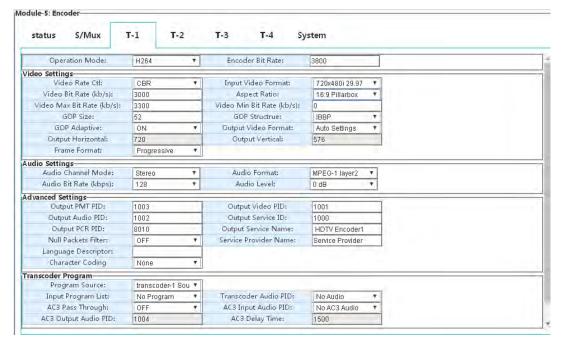

**Step5:** GOP size option will be enabled while the GOP Adaptive option is OFF. GOP Structure will IBBP, IPPP, IBP and IBBBP four options.

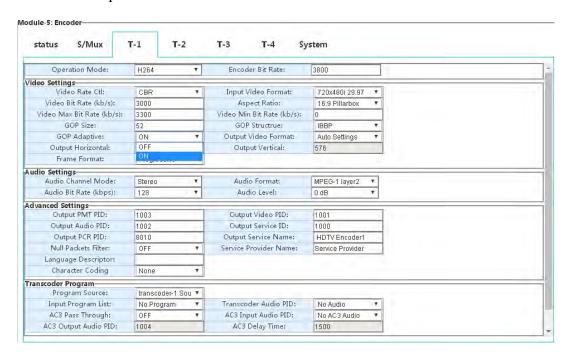

**Step6:** The Output Horizontal and Vertical can be enabled when the Output video format is Manual Settings. If it is Auto Settings, video output format will be same as input. The Input Format adaptive is for recognize input video format automatically. The Input video format menu will be disabled if it is ON.

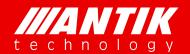

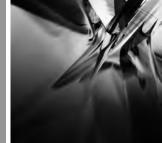

Solution . System . Service

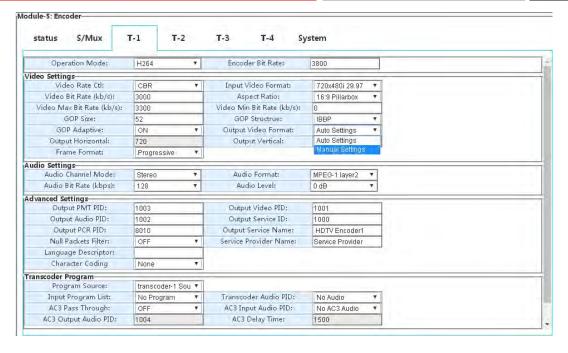

**Step7:** There are four options of Audio Settings, such as Audio Channel Mode, Audio Format, Audio Bit rate and Audio level.

Audio Channel Mode: Stereo and Mono.

Audio Format: set the audio compression format MPEG-1 Layer II, MPEG-2 AAC LC, MPEG-4 AAC LC, MPEG-2 AAC HE-V1, MPEG-4 AAC HE-V1, MPEG-2 AAC HE-V2, MPEG-4 AAC HE-V2

Audio Bit Rate: Set the audio bitrate, available options: 64k bps /96k bps /112k bps /128k bps /160k bps /192k bps /224k bps /256k bps /320k bps /384k bps

Audio Level: Set the gain of output volume from -7dB to +12dB.

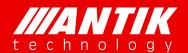

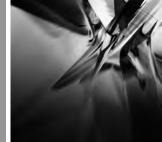

Solution . System . Service

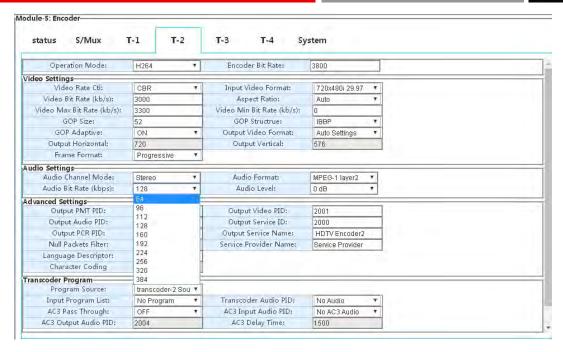

**Step8:** Advanced Settings is for PSI/SI setup option. User can configure them as required. Null Packets Filter will decide the encoding output stream with null packets or not.

\*Attention: User has to select the remux TS in other modules, if the SDT is needed to be used.

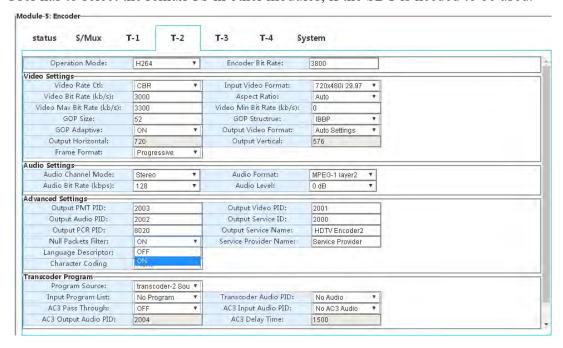

**Step9:** When configured, click" Apply".

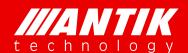

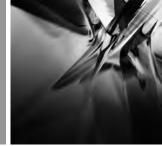

Solution . System . Service

| status S/Mux               | T-1 T-2            | T-3 T-4 Sy                 | stem             |
|----------------------------|--------------------|----------------------------|------------------|
| ideo settings              |                    | I.                         |                  |
| Video Rate Ctl:            | CBR *              | Input Video Format:        | 720x480i 29.97 ▼ |
| Video Bit Rate (kb/s):     | 3000               | Aspect Ratio:              | Auto •           |
| Video Max Bit Rate (kb/s): | 3300               | Video Min Bit Rate (kb/s): | 0                |
| GOP Size:                  | 52                 | GOP Structrue:             | IBBP ▼           |
| GOP Adaptive:              | ON *               | Output Video Format:       | Auto Settings 🔻  |
| Output Horizontal:         | 720                | Output Vertical:           | 578              |
| Frame Format:              | Progressive *      |                            |                  |
| udio Settings              |                    |                            |                  |
| Audio Channel Mode:        | Stereo *           | Audio Format:              | MPEG-1 layer2 ▼  |
| Audio Bit Rate (kbps):     | 128                | Audio Level:               | 0 dB ▼           |
| dvanced Settings           |                    |                            |                  |
| Output PMT PID:            | 1003               | Output Video PID:          | 1001             |
| Output Audio PID:          | 1002               | Output Service ID:         | 1000             |
| Output PCR PID:            | 8010               | Output Service Name:       | HDTV Encoder1    |
| Null Packets Filter:       | OFF .              | Service Provider Name:     | Service Provider |
| Language Descriptor:       |                    |                            |                  |
| Character Coding           | None *             |                            |                  |
| ranscoder Program          |                    |                            |                  |
| Program Source:            | transcoder-1 Sou 🔻 |                            |                  |
| Input Program List:        | No Program ▼       | Transcoder Audio PID:      | No Audio ▼       |
| AC3 Pass Through:          | OFF *              | AC3 Input Audio PID:       | No AC3 Audio ▼   |
| AC3 Output Audio PID:      | 1004               | AC3 Delay Time:            | 1500             |

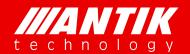

Solution . System . Service

### 3.3. TS over IP

There are two TS over IP ports on the main chassis. These two ports are duplex mode, can be used as input and output at the same time.

### 3.3.1. TS/IP In

There are two pages include the same settings for two TS/IP ports. There are 128 input channels can be configured in each page. The input bit rate can up to 920Mbps.

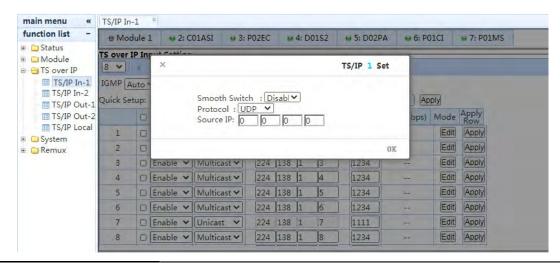

| Menu Name      | Options                                                                |
|----------------|------------------------------------------------------------------------|
| IGMP           | IGMP option                                                            |
| Based on index | Quick setup value based on which index                                 |
| Quantity       | Numbers to setup by quick setup option                                 |
| Increase       | Quick setup by Increasing IP Address or Port number or both            |
| Enable         | Enable or disable single IP input stream                               |
| Uni/Multicast  | IP input by Unicast or Multicast option                                |
| Target IP      | Input the target IP address                                            |
| Target Port    | Input the target port number                                           |
|                | The input source protocol selection.                                   |
| Edit           | Setup the source IP of input TS, if the user want to enable the source |
|                | filter function, 0.0.0.0 means disable.                                |
| Apply Row      | Apply row settings                                                     |
| Apply Checked  | Enable selected channels                                               |
| Apply All      | Enable all channels                                                    |

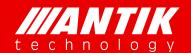

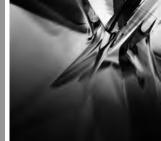

Solution . System . Service

### 3.3.2. TS/IP Out

There are two pages include the same settings for two TS/IP ports. There are 256 output channels can be configured in each page. The output bit rate can up to 920Mbps.

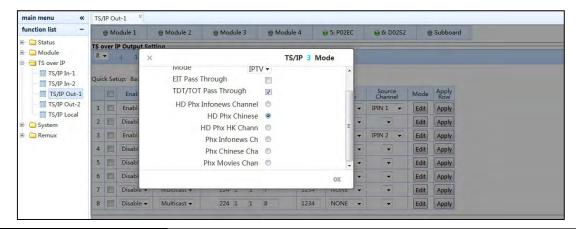

| Menu Name      | Options                                                          |  |  |
|----------------|------------------------------------------------------------------|--|--|
| Apply Checked  | Enable selected channels                                         |  |  |
| Apply All      | Enable all channels                                              |  |  |
| Enable         | Enable or disable single IP output stream                        |  |  |
| Uni/Multicast  | IP output by Unicast or Multicast option                         |  |  |
| Target IP      | Output the target IP address                                     |  |  |
| Target Port    | Output the target port number                                    |  |  |
| Source Module  | Source module selection                                          |  |  |
| Source Channel | Source channel selection                                         |  |  |
|                | The output TS/IP protocol selection.                             |  |  |
| Mode Edit      | The output TS/IP mode selection. DVB means MPTS via DVB          |  |  |
|                | protocol. IPTV means SPTS which only can be used in IPTV system. |  |  |
| Apply Row      | Apply row settings                                               |  |  |

#### 3.3.3. TS/IP Local

This menu is to setup TS over IP ports physical IP address, Network mask and Gateway IP address. The user also can check the input and output TS bit rate of two ports, but it only display the uni/multicast bit rate via the physical port, no means the actual bit rate for input or output TS of chassis.

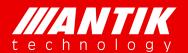

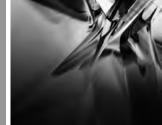

Solution . System . Service

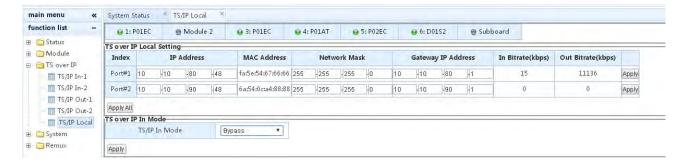

### 3.3.4. TS/IP Backup

#### TS/IP IN Backup

TS/IP IN backup supports port backup and channel backup; For port backup, TS/IP IN-1 as main port, TS/IP In-2 as spare port; For channel backup, 1~64 channel IP input as main source, 65~128 channel IP input as spare source.

#### TS/IP IN Backup Mode Switch Menu as below:

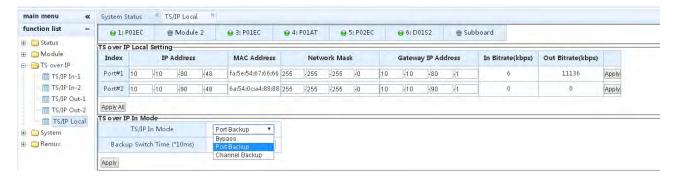

| Menu Name                  | Options            |
|----------------------------|--------------------|
| TS/IP IN Mode              | Gigabit Input Mode |
| Bypass                     | Bypass             |
| Port Backup                | Port Backup        |
| Channel Backup             | Channel Backup     |
| Backup Switch Time (*10ms) | Backup Switch Time |

#### TS/IP OUT Backup

TS/IP Out backup only supports mirror mode, TS/IP Out-1 as main, TS/IP Out-2 as spare. Only need to

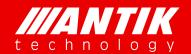

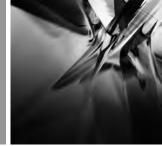

Solution . System . Service

click "Mirroring" menu in the TS/IP Out-2 page for setting the TS/IP out backup, as shown below:

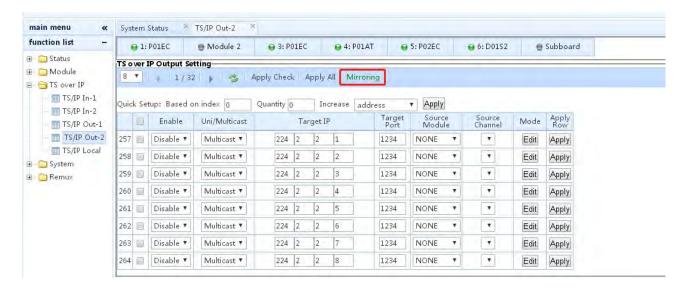

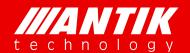

Solution . System . Service

### 3.4. System

The System page is for configuring the Network, Device, Web login and Upgrade, etc.

### **3.4.1. Network**

This page includes some network settings.

| Menu Name                       |                                |                                                                |           | Op        | tions      |            |            |
|---------------------------------|--------------------------------|----------------------------------------------------------------|-----------|-----------|------------|------------|------------|
| IP Address                      |                                | Management IP address                                          |           |           |            |            |            |
| MAC Address                     |                                | MAC address of Ethernet                                        |           |           |            |            |            |
| Network Mask                    |                                | Subnet mask of                                                 | manage    | ment      |            |            |            |
| Gateway IP Addre                | ess                            | Gateway of management                                          |           |           |            |            |            |
| Old Username                    |                                | Web browser login user name option for change to new user name |           |           |            |            |            |
| Old Password                    |                                | Web browser login password option for change to new password   |           |           |            |            |            |
| New Username                    |                                | Web browser ne                                                 | w login เ | ıser name | e input    |            |            |
| New Password                    | Web browser new password input |                                                                |           |           |            |            |            |
| main menu «                     | Network ×                      |                                                                |           |           |            |            |            |
| function list -                 | ● Module 1                     | ⊕ Module 2 ⊕ Mod                                               | dule 3    | Module 4  | ⊕ 5: P02EC | ⊖ 6: D02S2 | ⊕ Subboard |
| ⊕ <u>Status</u> ⊕ <u>Module</u> | Management Network             | setting                                                        |           | ^         |            |            |            |
| TS over IP                      | IP Address                     | 10 . 10 . 120 . 19                                             |           |           |            |            |            |
| □ 🖨 System                      | MAC Address                    | 6c:ec:eb:a7:e9:58                                              |           |           |            |            |            |
| Network  System                 | Network Mask                   | 255 -255 -255 -0                                               |           |           |            |            |            |
| - Misc                          | Gateway IP Address             | 10 .10 .120 .1                                                 |           |           |            |            |            |
| Remux Apply  WEB Log            | Apply                          |                                                                | -         |           |            |            |            |
|                                 | WEB Login                      |                                                                |           | ^         |            |            |            |
|                                 | Old Username                   |                                                                |           |           |            |            |            |
|                                 | Old Password                   |                                                                |           |           |            |            |            |
|                                 | New Username                   |                                                                |           |           |            |            |            |
|                                 | New Password                   |                                                                |           |           |            |            |            |
|                                 | Apply                          | ,                                                              |           |           |            |            |            |
|                                 |                                |                                                                |           |           |            |            |            |

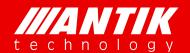

Solution . System . Service

### **3.4.2. System**

This page includes the version information and some system settings.

| Menu Name         | Options                                                                     |  |  |
|-------------------|-----------------------------------------------------------------------------|--|--|
| Version           | Main chassis firmware versions                                              |  |  |
| Reboot Module     | Sub-module reboot options, user can specific module to reboot independently |  |  |
| Default Parameter | The factory default settings option                                         |  |  |
| Reboot            | Soft reboot option                                                          |  |  |
| Upgrade           | Main chassis upgrade option                                                 |  |  |

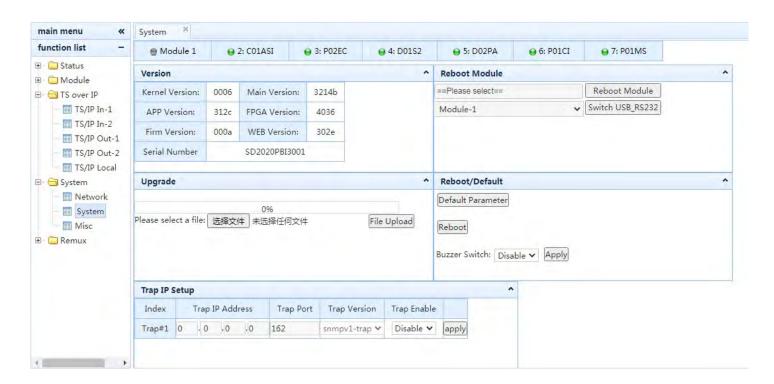

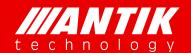

Solution . System . Service

### 3.4.3. Misc

This page includes some different settings. Such as, Error Operate, NTP, Save/Load and Upgrade, etc.

| Error Operate      | Watchdog setup option                                               |
|--------------------|---------------------------------------------------------------------|
| Device label       | Device label setup option, the remark of the chassis                |
| NTP Time Zone      | The time zone of the chassis location selection                     |
| NTP Auto Time Sync | Disable or Enable the NTP sync                                      |
| NTP Host IP        | The IP address of NTP host                                          |
| NTP Sync Interval  | The sync interval between chassis and NTP host, 1 to 168 hours      |
| Clock setting      | The clock of chassis option                                         |
|                    | Save Parameter is for saving configurations as a file               |
| Preset             | Upload and Reset is for uploading configure file and reset the unit |
|                    | configure as saved file                                             |

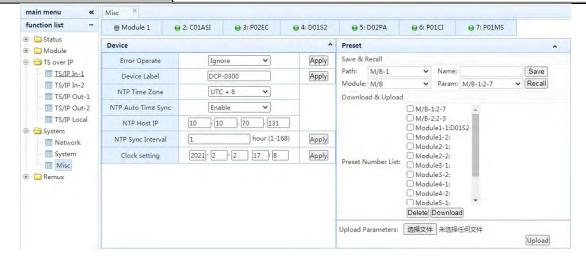

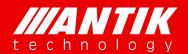

Solution . System . Service

#### **3.5. Remux**

The main chassis will install the Remux function, the setup web page will be as below figure. On the left Source menu, user will see all enabled sources. On the right side is remux menu. There are 16 remuxes channels for user to setup. These 16 channels can be used as TS over IP source and input source for CI, modulator, etc.

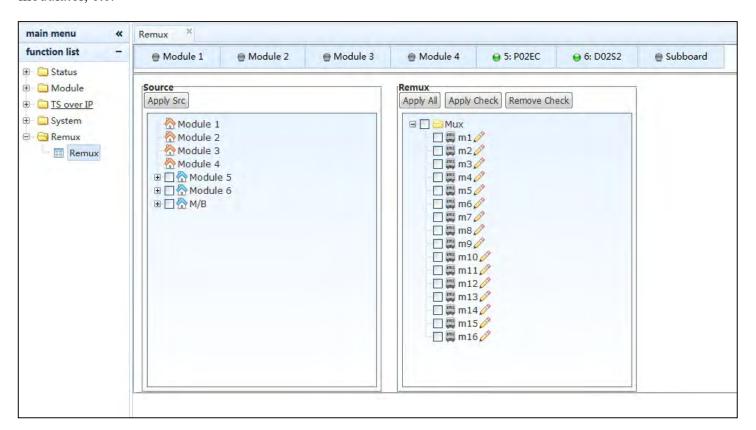

#### Quick setup example:

**Step 1:** select sources will be used as remux source, click Apply Src to sync sources before doing remux. The user can find the green bit rate(Kbps) of each source, if the source settings is successful, as it shown in figure below.

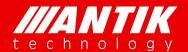

Solution . System . Service

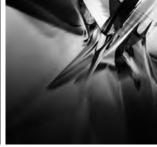

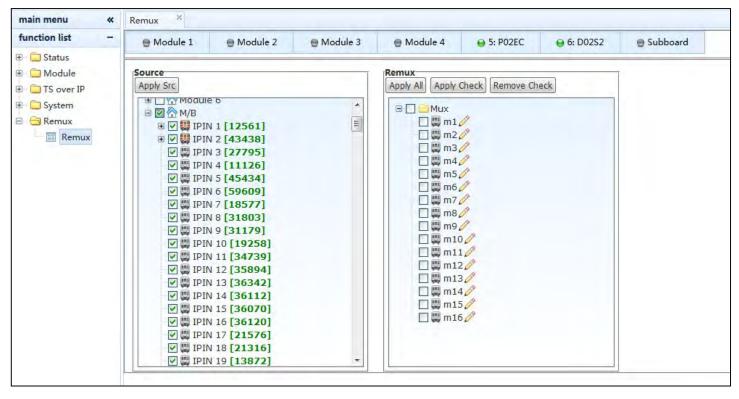

**Step 2:** move the mouse cursor to the modules and click right button of mouse, 'Capture' button will show up.

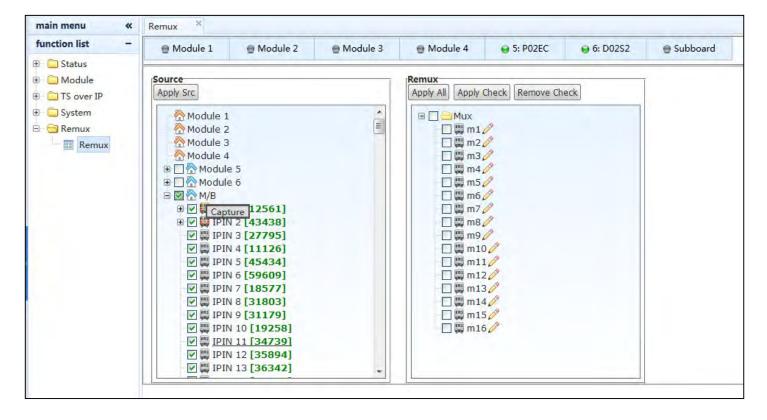

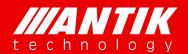

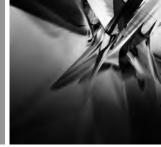

Solution . System . Service

**Step 3:** click the Capture button and wait for the page refresh automatically. If there is no program list under the channel. The user have to reload the data of page. Move the mouse cursor to the sheet of 'Remux' and click the right button of mouse, 'Reload' button will show up, click it and wait, as it shown in figure below.

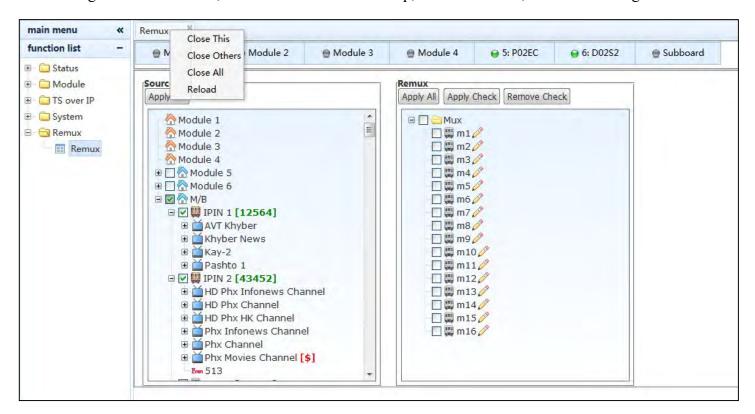

**Step 4:** move mouse to program which will be used for remux and drag it to one of the 16 remux channel, select the check box of remux channel, and then click the 'Apply Check', as it shown in figure below.

\*Attention: The EMM PID can be filtered when the user click the green cycle. Also, it can be modified.

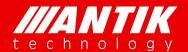

<u>Solution . System . Service</u>

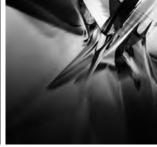

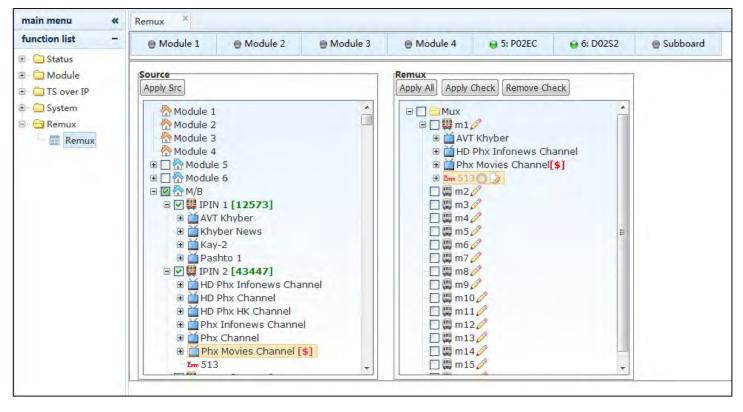

**Step 5:** click the 'pencil' icon of m1 to setup remux channel.

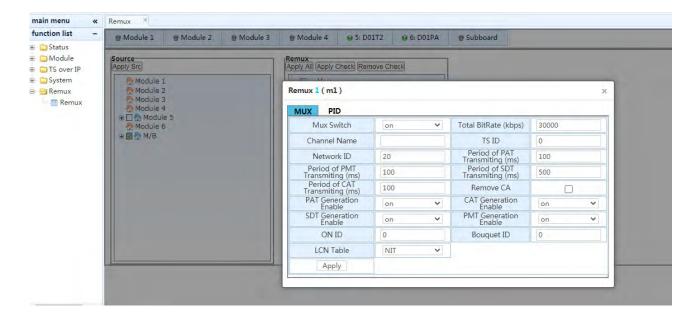

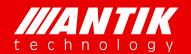

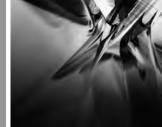

Solution . System . Service

| Menu Name     | Options                                                           |
|---------------|-------------------------------------------------------------------|
| Mux Switch    | Switch of this remux channel                                      |
|               | There will be no CAT, EMM and ECM in this remux output TS, if the |
| Remove CA     | check box is checked                                              |
| Total Bitrate | The total bit rate of remux output TS                             |
| Channel Name  | The name label of this remux channel, only display in the Web GUI |
| TS ID         | TS ID of this remux output TS                                     |
| Network ID    | Network ID of this remux output TS which is belong to NIT         |

**Step 6:** move mouse to program of remux and click right button of mouse to edit program. Click the OK button after the settings.

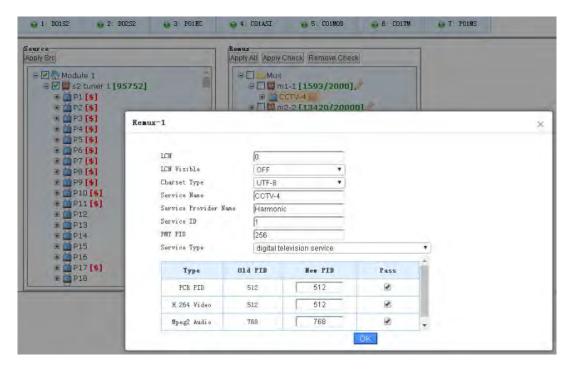

| Menu Name             | Options                                         |
|-----------------------|-------------------------------------------------|
| LCN                   | Local Channel Number of NIT                     |
| LCN Visible           | LCN visible selection                           |
| Charset Type          | The characters encode protocol selection of SDT |
| Service Name          | Input the service name                          |
| Service Provider Name | Input the service provider name                 |
| Service ID            | Input the service ID                            |
| PMT PID               | Input the PMT PID                               |

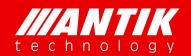

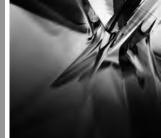

Solution . System . Service

| Service Type | Service Type selection                                             |  |
|--------------|--------------------------------------------------------------------|--|
|              | Display the PID Type                                               |  |
|              | Old PID, the original PID of input TS                              |  |
| PID list     | New PID, the PID of remux output TS                                |  |
|              | Pass, the PID will be filtered, if the check box do not be checked |  |

Step 7: the last step is to enable remux settings by click 'Apply All' or 'Apply Check' button.